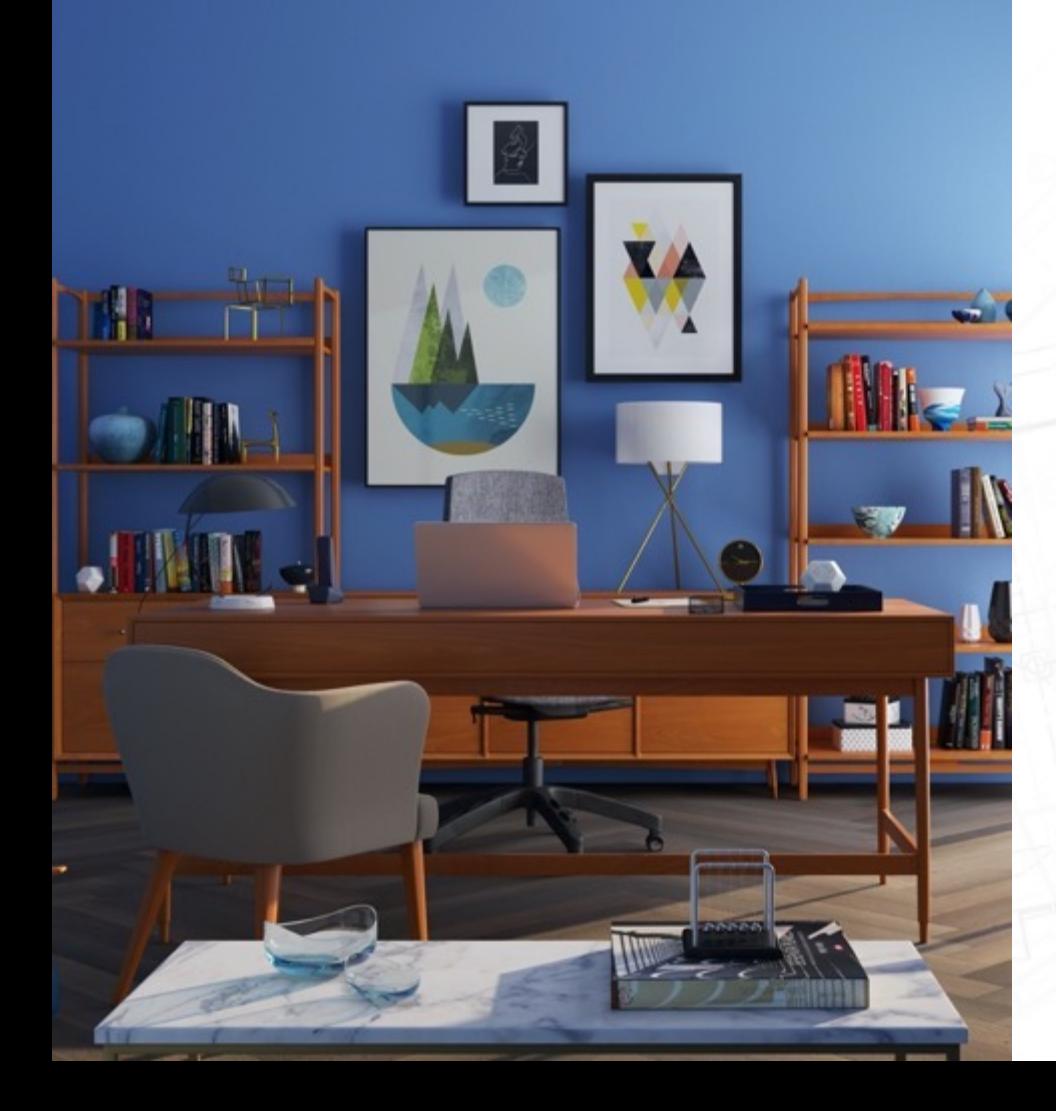

# **SecuFIRST**

CAM214W / CAM214Z Outdoor Pan/Tilt Security Camera

Vollständiges Handbuch

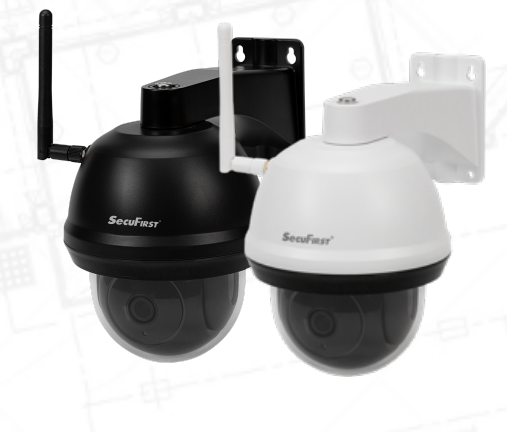

Dieses Handbuch hilft Ihnen bei allen möglichen Fragen, die Sie während der Verwendung der Kamera haben könnten. Nachfolgend finden Sie die Themenübersicht innerhalb::

- 1. Produktübersicht P03~P04
- 2. Wie installiert man P05~P06
- 3. Vorbereitung vor der Einrichtung auf einem Smart-Gerät P07~P11
- 4. Kamera-Setup auf Smart-Gerät P12~P23
- 5. Zweites Smartphone/Tab hinzufügen P24~P26
- 6. Benachrichtigungseinstellung P27~P30
- 7. Erweiterte Einstellungen P31~P56
- 8. Kabelgebundenes Internet verbinden P57~P60
- 9. Bewegungserkennung aufzeichnen P61~P66
- 10.Aufnahme abspielen P67~P72

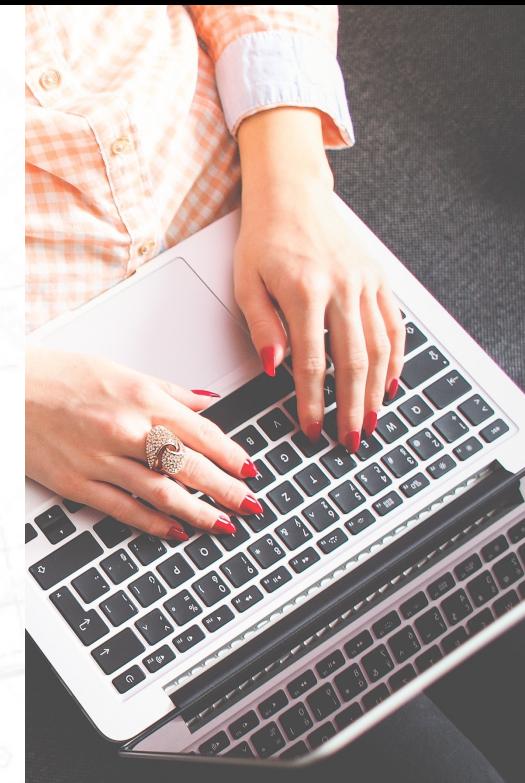

# **Produktübersicht**

## Produktübersicht – Kamera

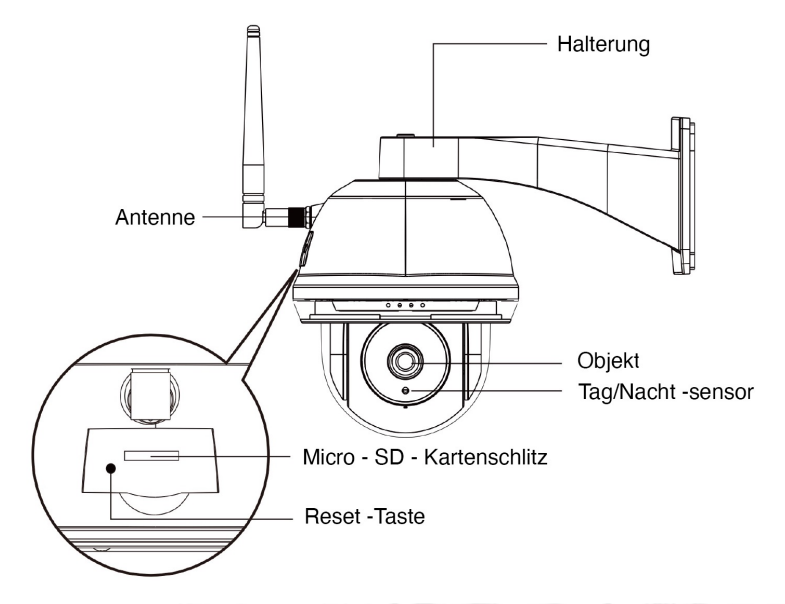

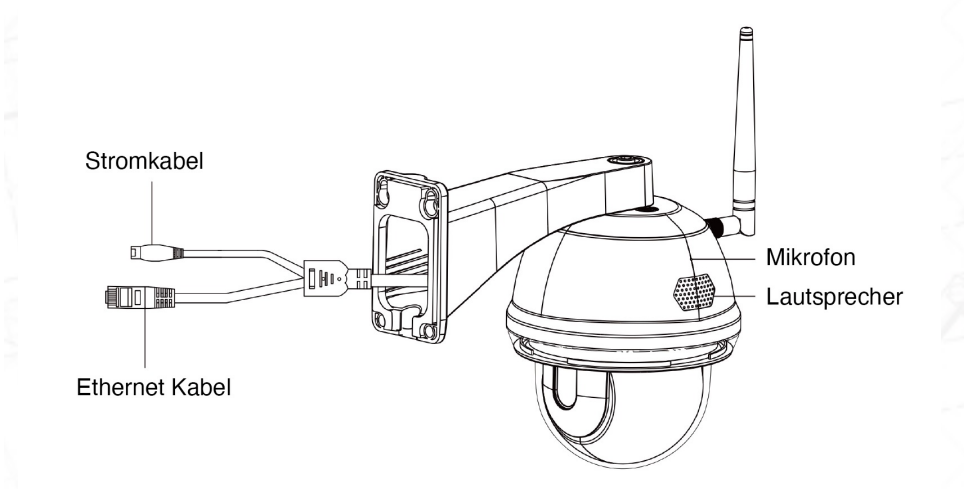

# Wie installiert man

#### Wie installiert man

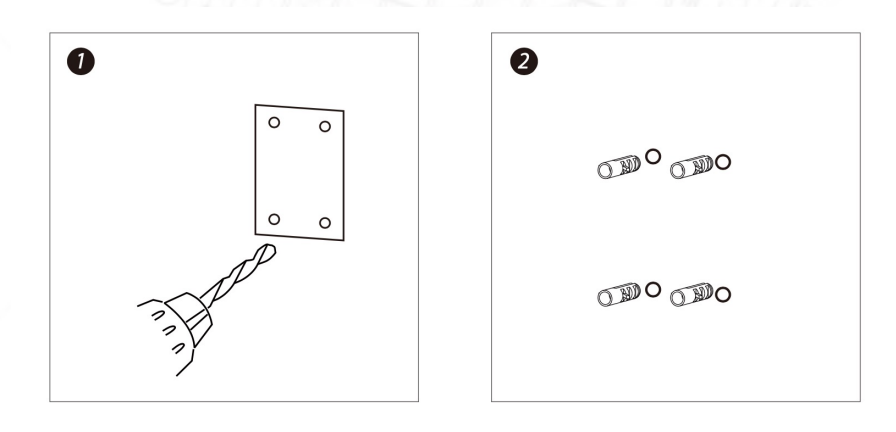

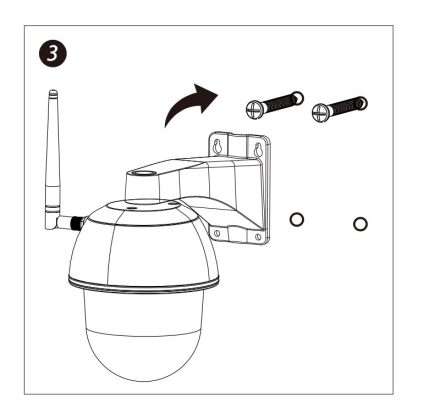

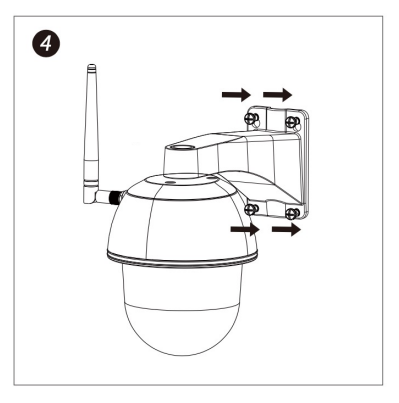

1. Bohren Sie die Montagelöcher mit Hilfe des Ausrichtungspapiers.

2. Setzen Sie 4 Dübel in die Wand ein.

3. 2 Schrauben in die Dübel einbringen, Platz 8 bis 10 mm freihalten. Hängen Sie dann die Kamera an 2 Schrauben auf.

4. 4 Schrauben mit Kreuzschraubendreher anziehen.

# Vorbereitung vor der Einrichtung auf einem Smart-Gerät

### Vorbereitung vor der Einrichtung auf einem Smart-Gerät

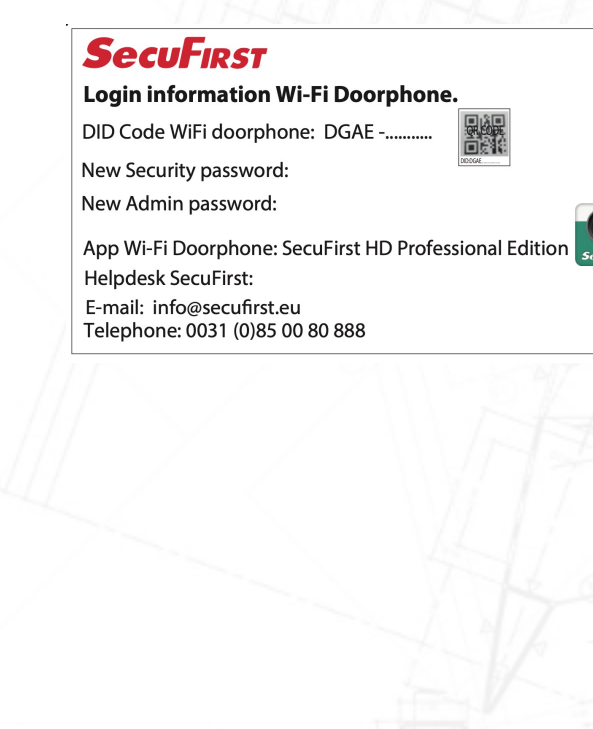

Um diese WLAN-Türklingel zu installieren, müssen Sie die folgenden Informationen bereit haben:

Ihren eigenen WLAN-Name und Ihr eigenes WLAN-Passwort.

Die WLAN-Türklingel muss während dieser Installation an Ihrem eigenen WLAN-Netzwerk angemeldet sein. Bitte beachten Sie, dass es unser Helpdesk-Problem Nummer 1 ist, dass Kunden während der Installation ihr Passwort für ihr WLAN-Netzwerk falsch eingeben. Das Ergebnis ist, dass die Kamera nicht verbunden wird und kein Bild zeigt. Überprüfen Sie Ihr WLAN-Passwort sorgfältig (auf der Rückseite des Routers / eigene Dokumentation). Überlegen Sie sich im Voraus ein neues Sicherheitspasswort und dokumentieren Sie es sorgfältig.

Sicherheitskennwort: Ermöglicht den Zugriff auf Live-Videoaufnahmen Ihrer WLAN-Türklingel. Während der Installation mit der App werden Sie aufgefordert, das Kennwort zu ändern. Überlegen Sie sichim Voraus dieses Passwort, um die Installation schneller zu durchlaufen. Das Sicherheitskennwort muss eine Reihe von Anforderungen erfüllen:

A) Mindestens 12 Zeichen.

- B) Mindestens ein Großbuchstabe (Beispiel: A)
- C) Mindestens ein Kleinbuchstabe (Beispiel: a)
- D) Mindestens eine Ziffer (Beispiel: 1).
- E) Mindestens ein Satzzeichen (Beispiel: !).

Während der Installation muss Ihr Telefon oder Tablet sich bis zu 1 Meter von der WLAN-Türklingel befinden.

### Vorbereitung vor der Einrichtung auf einem Smart-Gerät

- 1. Schließen Sie das Netzteil an die IP-Kamera und eine 230V- Steckdose an. Bitte schliessen Sie KEIN Lan-Kabel während der Installation an!
- 2. Versetzen Sie die Kamera in den Installationsmodus. Nutzen Sie eine Büroklammer, um in das Reset -Loch zu gelangen, innen werden Sie eine Taste fühlen. Drücken Sie sie und halten Sie sie für 5Sekunden gedrückt, während das Netzteil mit der Kamera und der Steckdose verbunden wird. Sie werden ein Signal hören, das bestätigt, dass die Kamera in den Standardmodus versetzt wird.
- 3. Warten Sie 1 Minute, das Signal wird wieder ertönen. Sie können dann mit dem nächsten Schritt fortfahren.
- 4. Laden Sie die App "SecuFirst HD Professional Edition" von dem Google Play Store (Android) or Apple Store (iOS)

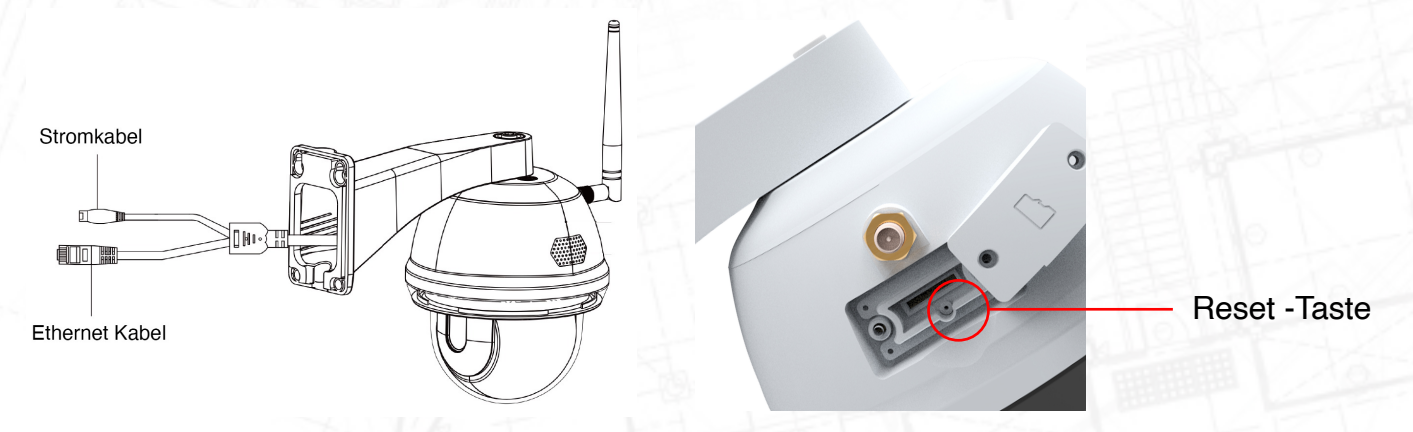

Halten Sie die "Reset "-Taste 5 Sekunden lang gedrückt. Das System wird auf die Werkseinstellungen zurückgesetzt.

### Micro-SD-Karte einlegen

Anforderungen an die Micro-SD-Karte:

Sie können Videos nur auf eine Micro-SD-Karte aufnehmen. Diese Micro-SD-Karte muss folgende Anforderungen erfüllen:

- 1. Klasse 10
- 2. UHS1
- 3. Maximal 128 GB

Wir bevorzugen die Verwendung einer Micro-SD-Karte der Spitzenmarke (höhere Qualität)

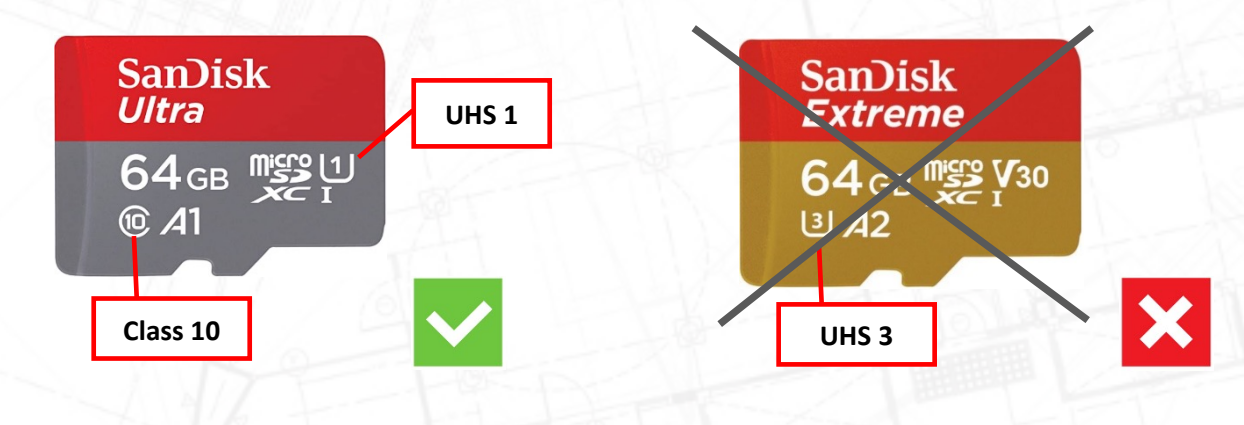

### Micro-SD-Karte einlegen

Gehen Sie wie folgt vor, um eine Micro-SD-Karte in die Kamera einzulegen:

- 1. Trennen Sie das Netzteil von der Kamera.
- 2. Legen Sie die Micro-SD-Karte in die Kamera ein.
- 3. Stecken Sie den Kameraadapter wieder in die Stromversorgung
- 4. Warten Sie 1 Minute, die Kamera wird gestartet.

5. Während der Installation der Kamera haben Sie das Sicherheits- und Admin-Passwort geändert. Halten Sie diese in der Nähe. Diese benötigen Sie, um sich bei den erweiterten Einstellungen anzumelden.

6. Nach dem Formatieren der Micro-SD-Karte ist es geeignet, Videos aufzunehmen.

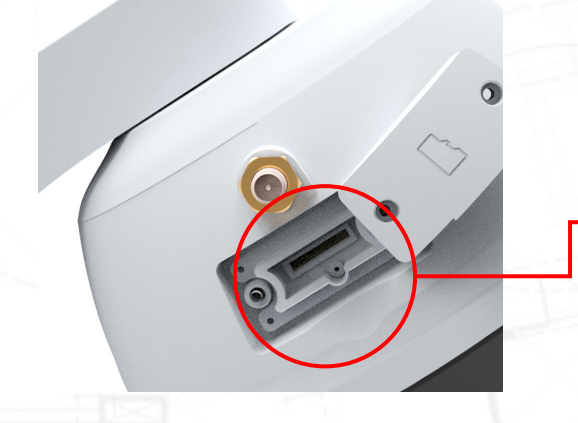

Micro-SD-Kartensteckplatz

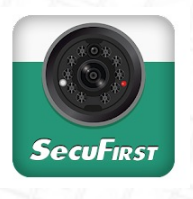

Die Kamera wird mit einer kostenlos herunterladbaren App namens "SecuFirst HD Professional Edition" geliefert.

Sie können den QR-Code unten scannen, um die App herunterzuladen.

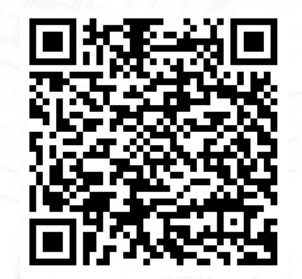

Android Phone Hier scannen

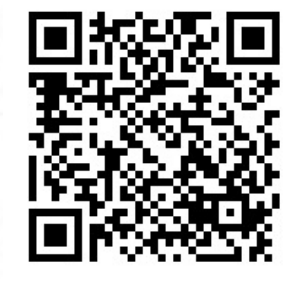

iOS Phone Hier scannen

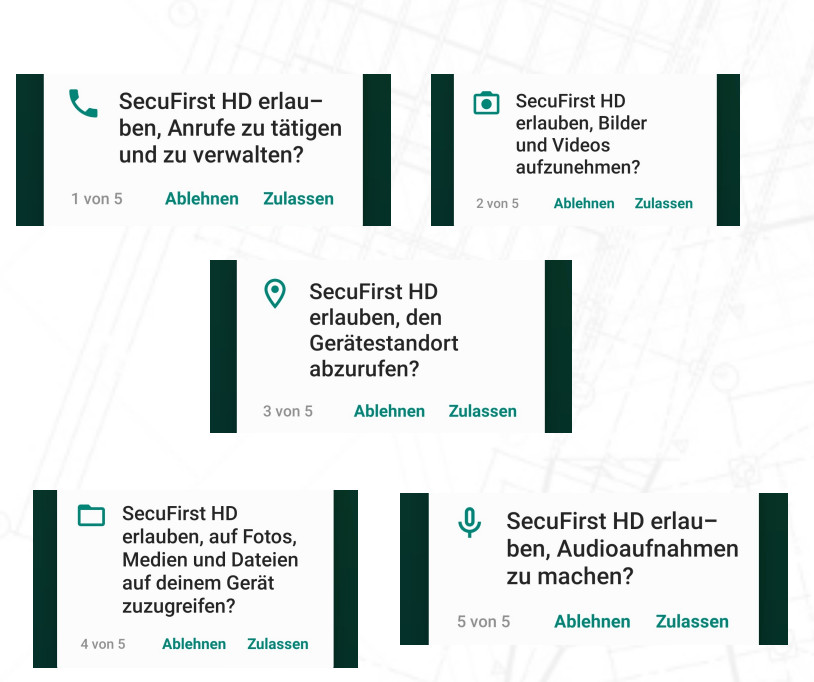

Wenn Sie die App zum ersten Mal öffnen, werden mehrere Berechtigungen angefordert, um sicherzustellen, dass die Funktion ordnungsgemäß aktiviert werden kann.

- SecuFirst HD erlauben, Anrufe zu tätigen und zu verwalten?
	- Dies soll die Zwei-Wege-Kommunikation von Telefon und Kamera ermöglichen
- 2. SecuFirst HD erlauben, Bilder und Videos aufzunehmen?
	- Dadurch kann die Kamera des Telefons das DID-Etikett scannen, um das Gerät einzurichten. Auch um das Video direkt auf das Telefon aufzunehmen.
- 3. SecuFirst HD erlauben, den Gerätestandort abzurufen?
	- Dies dient dazu, das GPS des Telefons zu aktivieren, damit das Wi-Fi für einige der Mobiltelefone von Samsung aktiviert werden kann.
- 4. SecuFirst HD erlauben, auf Fotos, Medien und Dateien auf deinem Gerät Zuzugreifen?
	- Dies dient zum Speichern der Schnappschüsse, Videos, die von der SD-Karte direkt in den Telefonspeicher heruntergeladen werden.
- 5. SecuFirst HD erlauben, Audioaufnahmen zu machen?
	- Dies dient dazu, das Mikrofon des Telefons zu verwenden, um die Zwei-Wege-Kommunikation zu starten.

Es ist wirklich wichtig, alle Berechtigungen zu gewähren, um sicherzustellen, dass die Kamera mit dem Telefon und der SecuFirst HD-App ordnungsgemäß **funktioniert** 

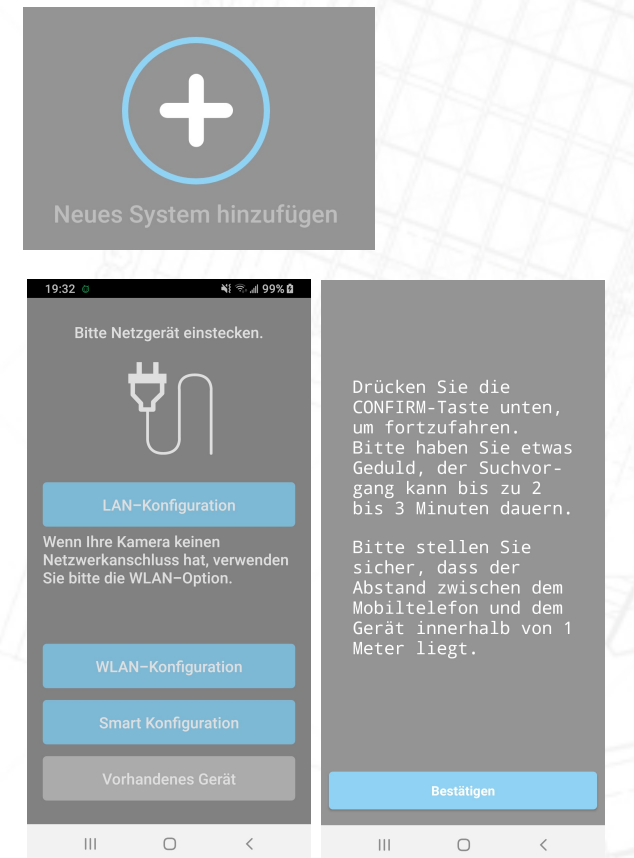

**Suchen via Bluetooth** Gerät auswählen ID-004933 EE:2A:7A:31:E1 Zurück  $\cup$ 

Öffnen Sie die App "Secufirst HD Professional Edition" und tippen Sie auf "Neues System Hinzufügen".

Die App wird Sie bitten, eine Reihe von Verbindungen während der Installation ein- oder auszuschalten,abhängig von den aktuellen Einstellungen.

\* Standort: ON (Dies ist nur während der Installation notwendig, die WLAN-Netzwerke werden dadurchbesser mit der App gefunden) \* WLAN: EIN

\* Mobile Daten: AUS

Tippen Sie auf "Smart Konfiguration".

Tippen Sie auf "Bestätigen", wenn die WLAN-Türklingel-Taste blinkt.

Die App zeigt Ihnen die Suchergebnisse an.

Tippen Sie auf das "HD-XXXXXX", um es auszuwählen.

**WLAN Netzwerk** SecuFirst User Home Router<sub>1</sub> Office<sub>2</sub>  $B, I4U$  $e04$  Wi-Fi Home of Brave Smart Wi-Fi **Linkme** OK Home Home Connect  $\mathbf{III}$ 

¥1 % 191% Erweiterte Einstellungen **Admin Passwort** Wlan-Netzwerk verwenden **SecuFirst** Signalstärke: 75 % Sicherheit: WPA TKIP **WLAN-Passwort** Passwort anzeigen Abbrechen Zeitstempel **E-Mail Einstellungen**  $\bigcirc$ 

Die App zeigt Ihnen eine WLAN-Liste aller WLAN-Netzwerke, die die Kamera selbst gefunden hat. Wählen Sie Ihr eigenes WLAN-Netzwerk (2.4GHz)

Geben Sie Ihr eigenes WLAN-Netzwerkkennwort ein.

Bitte beachten Sie: Es ist unser Helpdesk-Problem Nummer 1, dass Kunden während dieser Installation ihr eigenes WLAN-Netzwerkpasswort falsch eingeben. Das Ergebnis ist, dass die Kamera keine Verbindung herstellen kann und kein Bild anzeigt. Wir empfehlen Ihnen, das Kästchen "Passwort anzeigen" zu aktivieren, um Tippfehler zu vermeiden.

Wenn Sie ein falsches WLAN-Passwort eingegeben haben, entfernen Sie bitte die Kamera aus Ihrer App und beginnen Sie mit Punkt 6 in der Kurzanleitung.

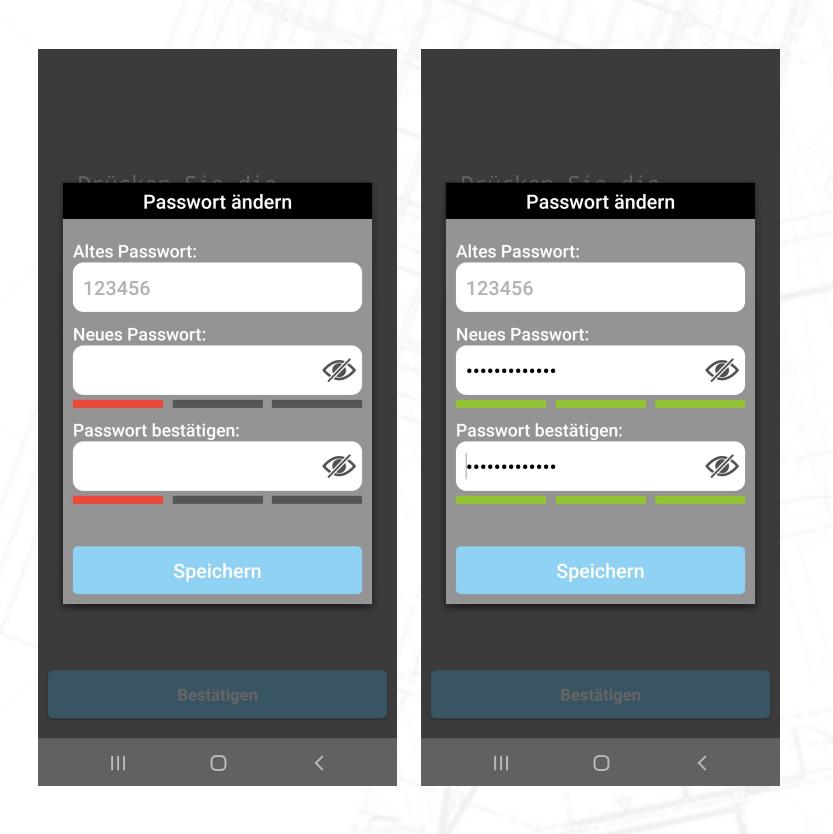

- 1. Passen Sie das Sicherheitskennwort an.Während der Installation lautet das Sicherheitskennwort der Kamera 123456. Wir verpflichten Sie, dieses Passwort nach Ihrer Wahl zu ändern.
- 2. DasKennwort muss eine Reihe von Anforderungen erfüllen:
	- A. Mindestens 12 Zeichen.
	- B. Mindestens ein Großbuchstabe (Beispiel: A)
	- C. Mindestens ein Kleinbuchstabe (Beispiel: a).
	- D. Mindestens eine Ziffer (Beispiel: 1).
	- E) Mindestens ein Satzzeichen (Beispiel: !).
- 3. Geben Sie ein neues Sicherheitspasswort ein. Unterhalb des Passwortes muss es 3 grüne Balken zeigen, dann entspricht das Passwort unseren Anforderungen. Tippen Sie auf das Auge auf der rechten Seite des Passworts, um auch das ausgefüllte Passwort zu sehen. Dadurch werden Tippfehler vermieden.
- 4. Bestätigen Sie das Passwort in der zweiten Zeile erneut.
- 5. Tippen Sie auf Ihrer Tastatur auf "Fertig" und drücken Sie in der App auf "Speichern".

Vergessen Sie nicht, Ihre mobilen Daten einzuschalten.

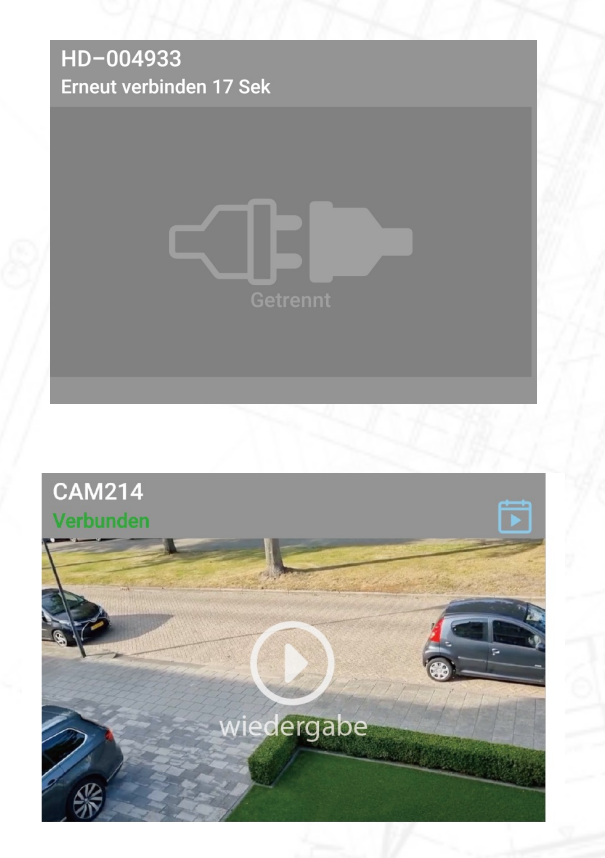

- 1. Die Türklingel wird in 30 Sekunden neu gestartet.
- 2. Die Kamera versucht, sich mit Ihrem eigenen Wi-Fi-Netzwerk und dem von Ihnen eingegebenen Passwort zu verbinden. Die Kamera zeigt grün "Verbunden" an. Drücken Sie Play, um zum Livebild der Kamera zu gelangen.

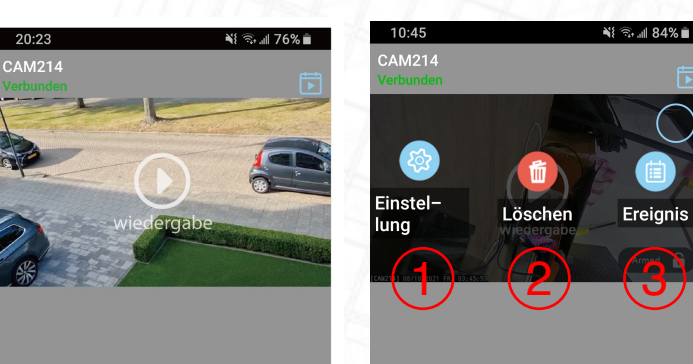

- A. Gerät hinzufügen: Wird nur benötigt, wenn Sie einen weiteren Artikel der Marke SecuFirst kaufen, wie: IP-Kamera, Türeinstieg, Alarmanlage, Hausautomation und Beleuchtung.
- B. Einstellungen: Wenn Sie auf diese Schaltfläche tippen, erscheinen 3 Schaltflächen im Screenshot.
- C. Erneut verbinden: Wenn die Kamera nicht "Verbunden" angezeigt
- D. Quad: Wenn Sie mehr als eine Kamera oder Türklingel haben, können Sie diese drücken, um die Kamera auszuwählen, die Sie gleichzeitig in der Live-Ansicht sehen möchten.
- E. Info-Button.

Sobald Sie auf "Einstellungen" drücken, werden die drei Funktionen auf dem Bildschirm angezeigt:

- A)(B)(C)(D)(E  $\cap$
- 14  $\mathbf{III}$ ∩
- 1. Einstellung: Sie können die Einstellung der Kamera über diese Schaltfläche bearbeiten.
- 2. Löschen: Löschen Sie die Kamera, um eine neue einzurichten oder zurückzusetzen.
- 3. Ereignis: Überprüfen Sie die Wiedergabe des Geräts.

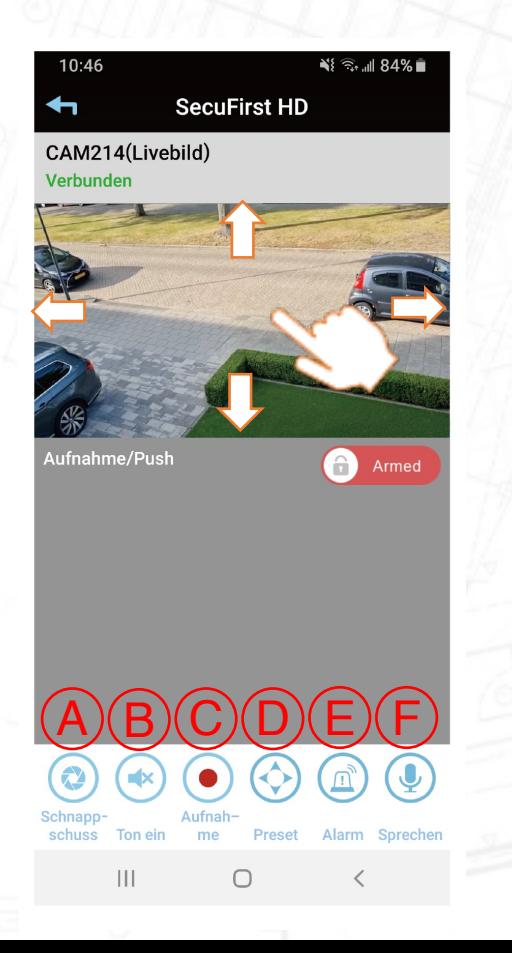

Ziehen Sie Ihren Finger über das Livebild der Kamera in der App. Die Kamera beginnt sich zu drehen.

Wenn Sie das Livebild zum ersten Mal aufrufen, können Sie den Blickwinkel auf die gewünschte zu sichernde Position ändern. Drücken Sie dann die "PTZ"-Taste (D), um die "Ausgangsposition" (Punkt 1) zu speichern. Zusätzlich können Sie 2 weitere Punkte speichern. Sie können dann unten im PTZ-Menü "Gehe zu Punkt 1 oder Punkt 2 oder Punkt 3" wählen. Das Speichern von Fixpunkten hat den Vorteil, dass Sie nicht jedes Mal mit dem Finger über das Livebild ziehen müssen.

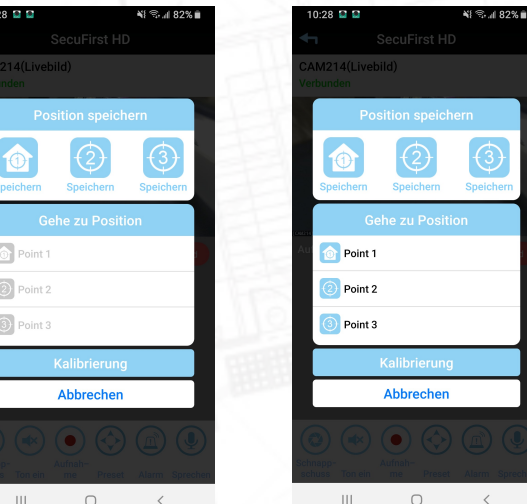

20

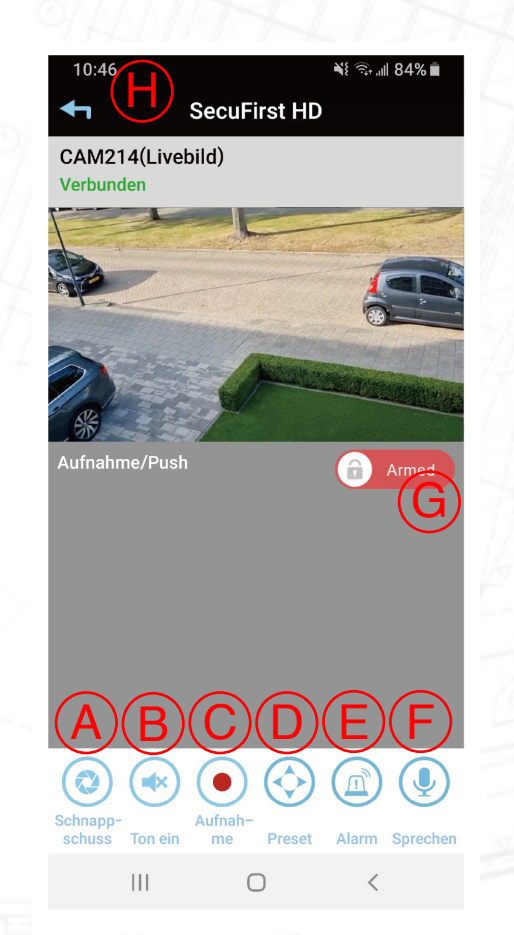

In der Live-Ansicht der Kamera sehen Sie diese Optionen:

A) Machen Sie einen Schnappschuss von dem Bild, das Sie auf Ihrem Bildschirm haben.

B) Audio (Stummschalten) ein / aus

C) Das Live-Video manuell aufzeichnen

D) Voreingestellte Optionen zum Speichern von den Positionen der Kamera.

E) Alarm. Drücken Sie die Taste, um die Sirene in der Kamera einzuschalten. Drücken Sie erneut, um die Sirene auszuschalten.

F) Drücken Sie und halten Sie die Mikrofontaste gedrückt, um über die App in den Lautsprecher der Kamera zu sprechen. Lassen Sie die Taste los, wenn Sie hören möchten, was in die Kamera gesprochen wird. (Push- to- talk- Funktion)

G) Sie können die Aufnahmefunktionen der Kamera ein-und ausschalten. Dies ist ein Datenschutzmodus.

Ausgerüstet: Die Kamera zeichnet auf, wenn sie eine Bewegung sieht. Unausgerüstet: Die Kamera zeichnet nicht auf, wenn sie eine Bewegung sieht.

H) Verlassen der Live-Ansicht. Beachten Sie, dass Sie die Live-Ansicht immer verlassen müssen, wenn Sie die App schließen wollen.

#### Gehen Sie zu den erweiterten Einstellungen

- 1. Tippen Sie auf "Einstellungen"
- 2. Tippen Sie oben in der App auf "Einstellung".
- 3. Tippen Sie unten in der App auf "Erweitert".
- 4. Die App fordert Sie auf, das Passwort einzugeben und dann auf "OK" zu drücken. Wenn Sie "Auto Anmeldung" auswählen, müssen Sie das Passwort bei der nächsten Anmeldung nicht erneut eingeben.
- 5. Tippen Sie auf "OK".

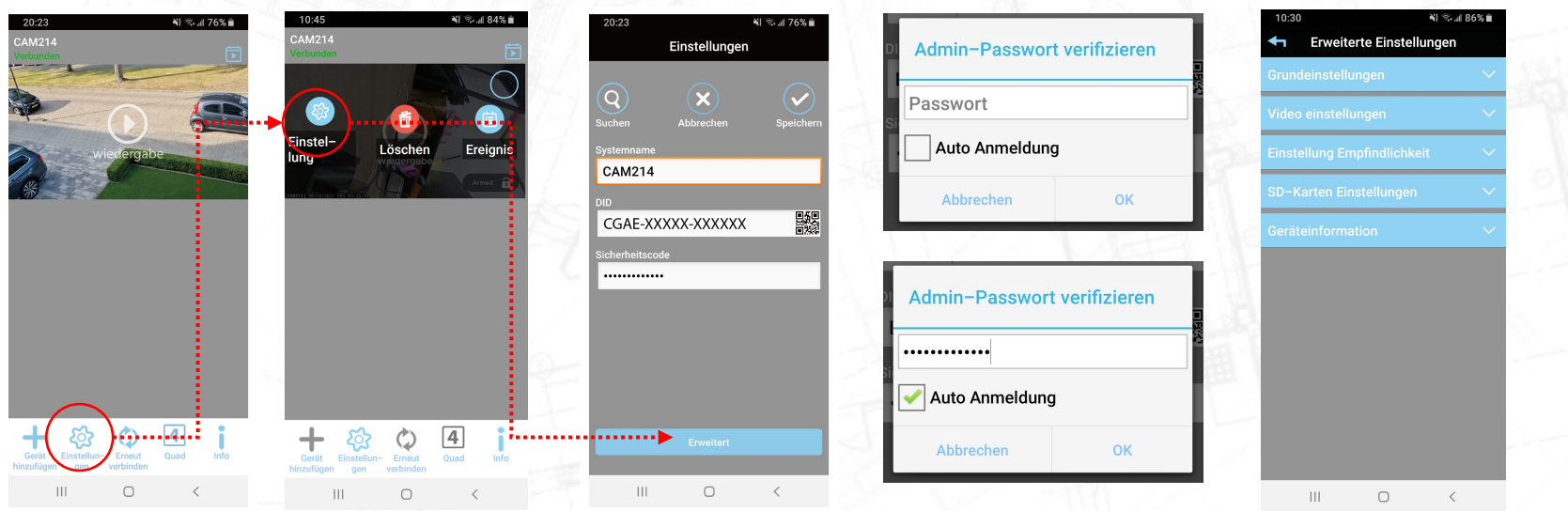

22

## Wiedergabe Aufnahme

- 1. Tippen Sie auf "Einstellung "
- 2. Tippen Sie oben in der App auf "Ereignis".
- 3. Ein Filter zeigt an, was auf der Micro-SD-Karte standardmäßig 1 Stunde zurück liegt. Wenn Sie weiter zurückblicken möchten, vergrößern Sie bitte den Filter, indem Sie beispielsweise das Startdatum anpassen.
- 4. Tippen Sie auf "OK".
- 5. Sie erhalten einen Überblick über die Aufnahmen. Diese können auf 2 verschiedene Arten wiedergegeben werden.
- 6. Tippen Sie auf "Datum / Uhrzeit" der Aufnahme. Das Video wird auf Ihr Telefon gestreamt und hinterlässt nichts.
- 7. Tippen Sie auf "Herunterladen", um die Aufnahme von Ihrer Micro-SD-Karte auf Ihr Telefon zu kopieren. Wenn der Download abgeschlossen ist, ändert sich die Download-Schaltfläche in eine Share-Schaltfläche. Tippen Sie auf die Schaltfläche zum Teilen, um Ihr Video direkt mit What's App, E-Mail usw. zu teilen.

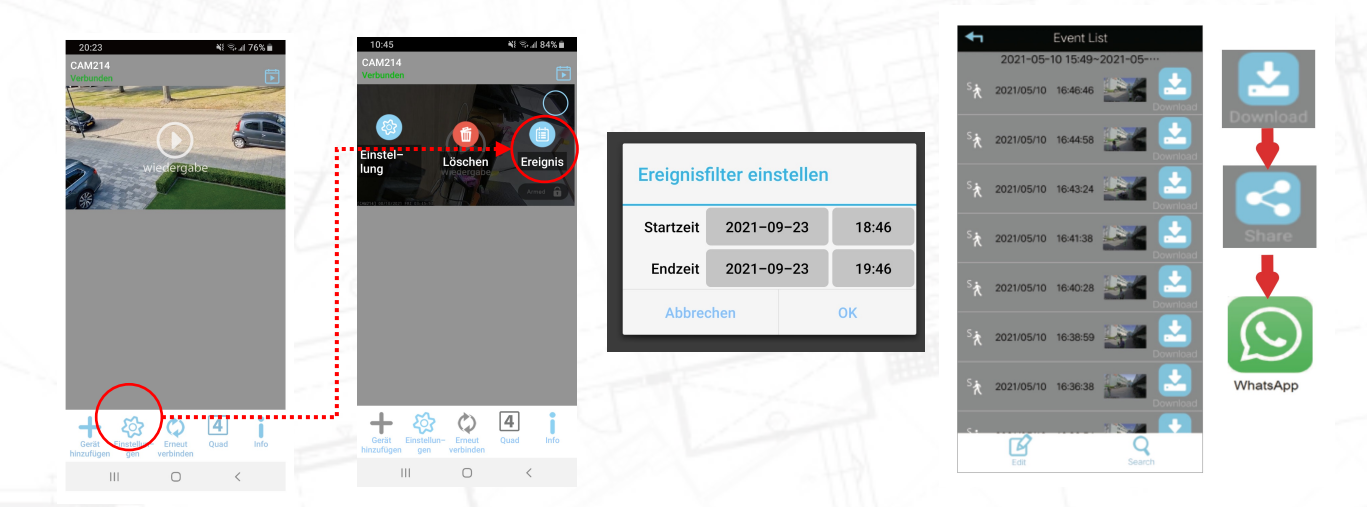

# Fügen Sie ein zweites Telefon oder Tablet hinzu

Wenn die Türklingel auf dem ersten Telefon oder Tablet installiert ist, können Sie die Kamera problemlos auf einem zweiten Telefon oder Tablet hinzufügen. Die Türklingel ist bereits installiert, sodass Sie dies nicht erneut tun müssen.

#### Fügen Sie ein zweites Telefon oder Tablet hinzu

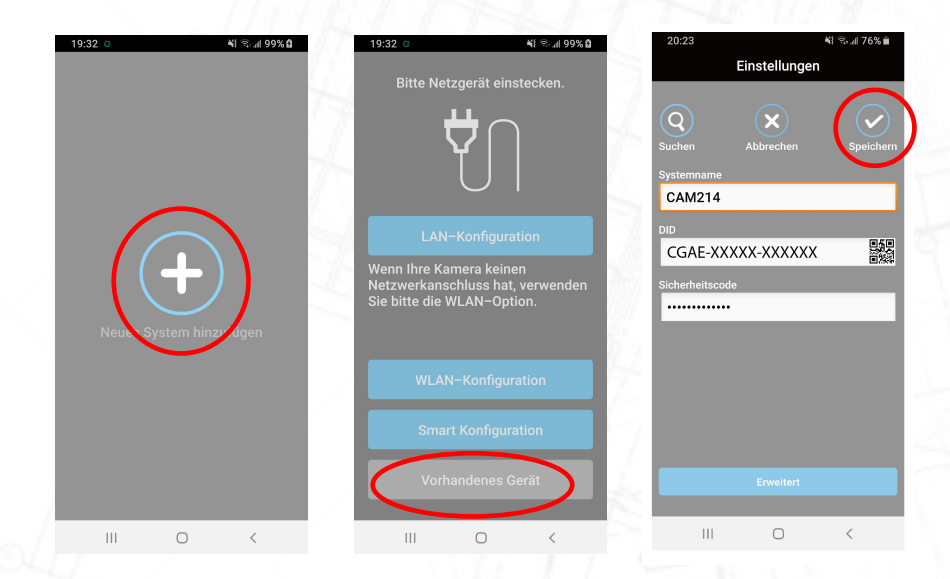

- 1. Laden Sie die SecuFirst HD Professional Edition-App auf das zweite Telefon oder Tablet herunter.
- 2. Tippen Sie auf " Neues System Hinzufügen"
- 3. Wenn Sie von der App dazu aufgefordert werden, aktivieren Sie den Standort und schalten Sie Ihre mobilen Daten aus.
- 4. Tippen Sie auf "Vorhandenes Gerät".
- 5. Fügen Sie manuell die 3 weißen Linien ein (Unter den Bildern erklären wir jede Linie im Detail)
	- 1. System naam: (Geben Sie einen gewählten Namen für die Kamera ein).
	- 2. DID-Code: (Geben Sie den DID-Code Ihrer Kamera ein).
	- 3. Sicherheitskennwort: (Geben Sie das geänderte Sicherheitskennwort ein).
	- 4. Tippen Sie auf "OK" oder "Speichern".
	- 5. Das zweite Telefon oder Tablet ist mit der Kamera verbunden

### Fügen Sie ein zweites Telefon oder Tablet hinzu

- **Systemname** 
	- Geben Sie der Kamera einen Namen. Diese können Sie selbst erfinden. Dies muss nicht derselbe Name wie auf dem ersten Gerät sein.
- • DID Code
	- Jede SecuFirst-Kamera hat ihren eigenen eindeutigen DID-Code. Sie finden Ihren DID-Code an 2 Stellen.
		- 1. Der QR-Code-Aufkleber auf der Kamera selbst
		- 2. In der App des ersten Telefons oder Tablets, mit dem die Kamera installiert wurde.
	- Den DID-Code finden Sie in der App auf dem 1. Telefon oder Tablet, auf dem Sie die Kamera installiert haben.
		- 1. Öffnen Sie die SecuFirst HD-App
		- 2. Reiter "Einstellung bearbeiten"
		- 3. Reiter "Einstellung"
		- 4. Der DID-Code ist in der 2. Zeile sichtbar.
- Sicherheitscode der Kamera
	- Bei der Installation haben Sie den Sicherheitscode selbst in ein Passwort von mindestens 12 Zeichen, mindestens 1 Großbuchstaben, Kleinbuchstaben, einer Zahl und einem Lesezeichen wie ! #?
	- Nur Sie haben dieses Passwort. Wenn Sie sich an das Passwort nicht erinnern, müssen Sie die Kamera vollständig neu installieren (Setzen Sie die Kamera zurück und entfernen Sie die Kamera aus der App auf dem ersten Gerät). Wenn Sie die Kamera neu installieren, werden Sie von der App erneut aufgefordert, ein neues Passwort einzugeben. 26 auch der Einzugeben. 26 auch der Einzugeben zu der Einzugeben zu der Einzugeben. 26 auch der Einzugeben zu der Einzugeben zu der Einzugeben zu der Einzugeben zu der Einzugeben zu der Einzugeben zu d

Wenn Sie mehr als ein Telefon oder Tablet mit der Wi-Fi-Türklingel eingerichtet haben, können Sie die Benachrichtigungseinstellungen ändern, um Benachrichtigungen zuzulassen oder bei Bedarf zu stoppen.

- 1. Tippen Sie auf "Einstellungen"
- 2. Tippen Sie oben in der App auf "Einstellung".
- 3. Tippen Sie unten in der App auf "Erweitert".
- 4. Die App fordert Sie auf, das Passwort einzugeben und dann auf "OK" zu drücken. Wenn Sie "Auto Anmeldung" auswählen, müssen Sie das Passwort bei der nächsten Anmeldung nicht erneut eingeben.
- 5. Tippen Sie auf "OK".

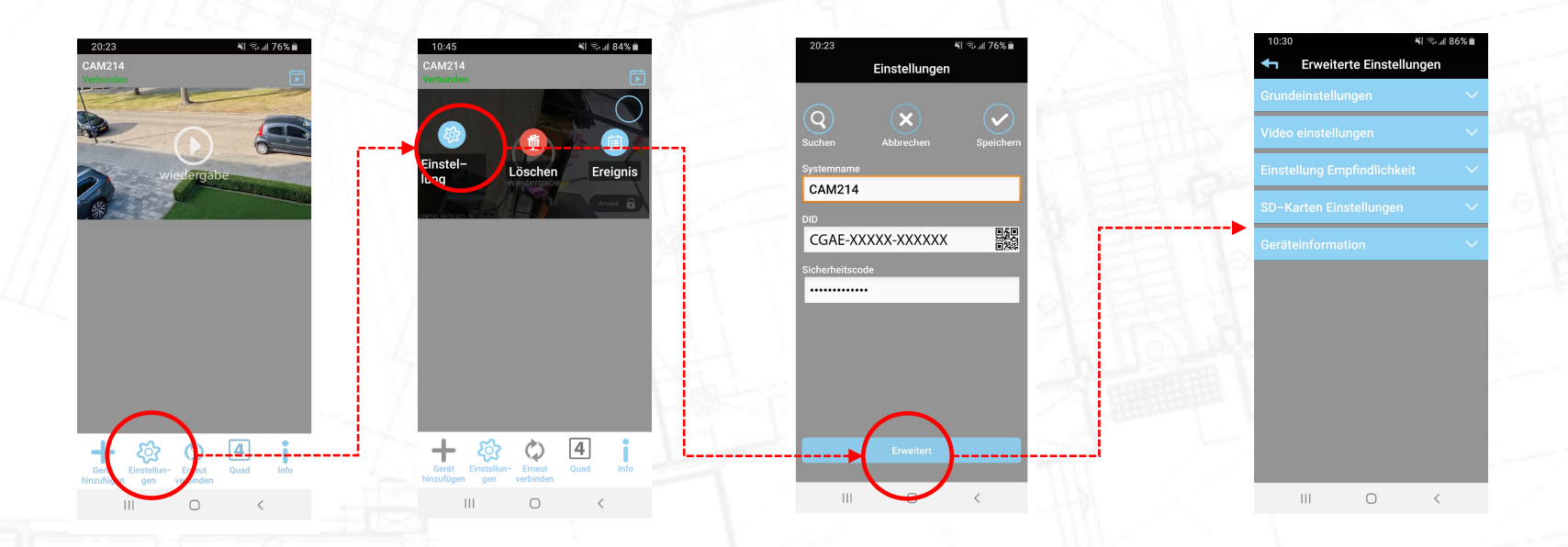

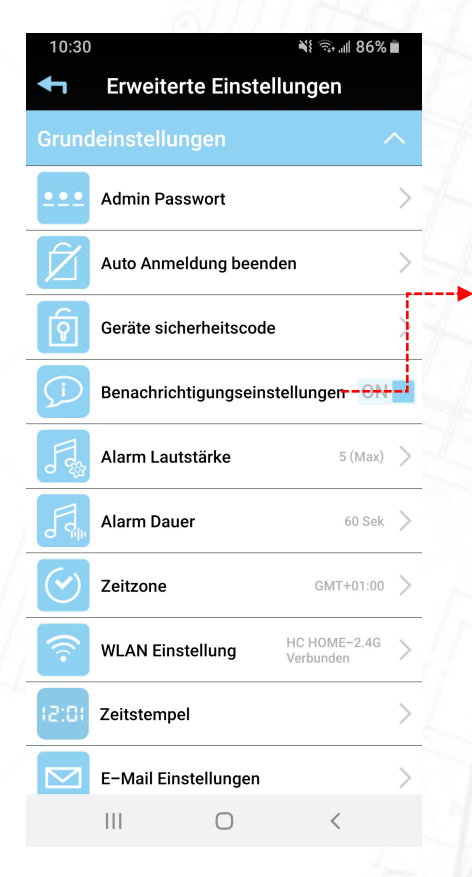

Wenn die Kamera eine Bewegung erkennt, beginnt sie mit der Aufzeichnung und sendet eine Push-Nachricht an Ihr(e) Mobiltelefon(e) oder Tablet(s).

Diese Funktion gilt nur für die Bewegungserkennung. Es hat keine Auswirkung auf die Anrufseite, wenn ein Besucher die Wi-Fi-Türsprechanlage drückt. Drehen Sie den Schalter auf Ihre bevorzugte Einstellung.

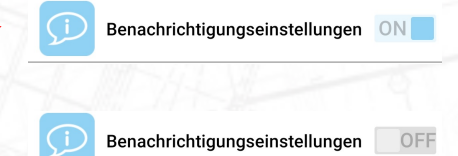

ON = Wenn die Kamera eine Bewegung sieht, beginnt sie mit der Aufzeichnung und sendet eine Push-Nachricht.

OFF = Wenn die Kamera eine Bewegung sieht, beginnt sie mit der Aufzeichnung und sendet KEINE Push-Nachricht.

TIPP, Eine Kamera kann nicht mit einer Alarmanlage verglichen werden. Da es sich um einen Outdoor handelt, sind 99,9% aller Bewegungsaufzeichnungen korrekt. Der Postbote, Kinder, Autos usw. sind alles richtige Bewegungen, aber kein Grund zur Beunruhigung. Unser Rat ist, die Benachrichtigungseinstellungen zu deaktivieren und Aufzeichnungen nur zurückzublicken, wenn etwas passiert ist.

Wichtig: Wenn die Benachrichtigungseinstellung auf AUS eingestellt ist, bedeutet dies, dass ALLE Telefone oder Tablets, die mit der Wi-Fi-Türklingel eingerichtet sind, "KEINE" Benachrichtigung erhalten. Wenn Sie die Benachrichtigung nur vorübergehend auf einem bestimmten Gerät deaktivieren möchten, befolgen Sie bitte die Anweisungen auf den folgenden Seiten.

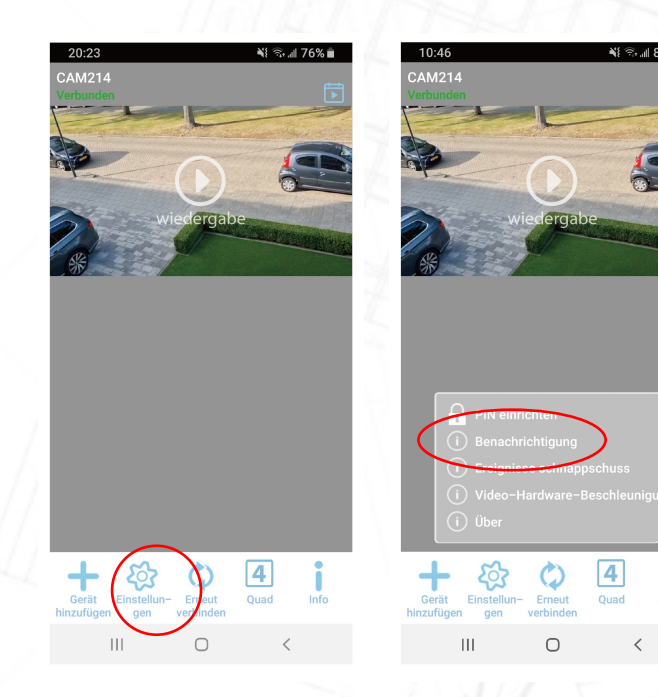

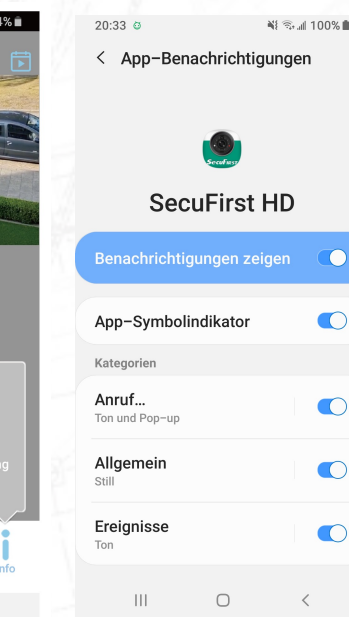

- Tippen Sie auf der Startseite wie unten auf die Schaltfläche "Info"
- Tippen Sie in der Liste auf "Benachrichtigen"
- Sie gelangen zu den Telefoneinstellungen für die App-Benachrichtigung.
- Hier können Sie alle Benachrichtigungen oder spezifische Benachrichtigungen der SecuFirst APP deaktivieren.
- Die hier vorgenommene Änderung gilt nur für dieses bestimmte Telefon oder Tablet. Alle anderen Geräteeinstellungen werden nicht geändert.

# Erweiterte Einstellungen der Kamera

Mit jeder SecuFirst-Kamera können Sie sich in die erweiterten Einstellungen der Türklingel einloggen.

Alle Änderungen in den erweiterten Einstellungen gelten für alle Smartphones oder Tablets, die mit der Türklingel verbunden sind.

Die erweiterten Einstellungen sind nur verfügbar, wenn die Türklingel in der App verbunden ist.

#### Erweiterte Einstellungen der Kamera – Wie gehe ich zu "Erweiterte Einstellungen"

- 1. Tippen Sie auf "Einstellungen"
- 2. Tippen Sie oben in der App auf "Einstellung".
- 3. Tippen Sie unten in der App auf "Erweitert".
- 4. Die App fordert Sie auf, das Passwort einzugeben und dann auf "OK" zu drücken. Wenn Sie "Auto Anmeldung" auswählen, müssen Sie das Passwort bei der nächsten Anmeldung nicht erneut eingeben.
- 5. Tippen Sie auf "OK".

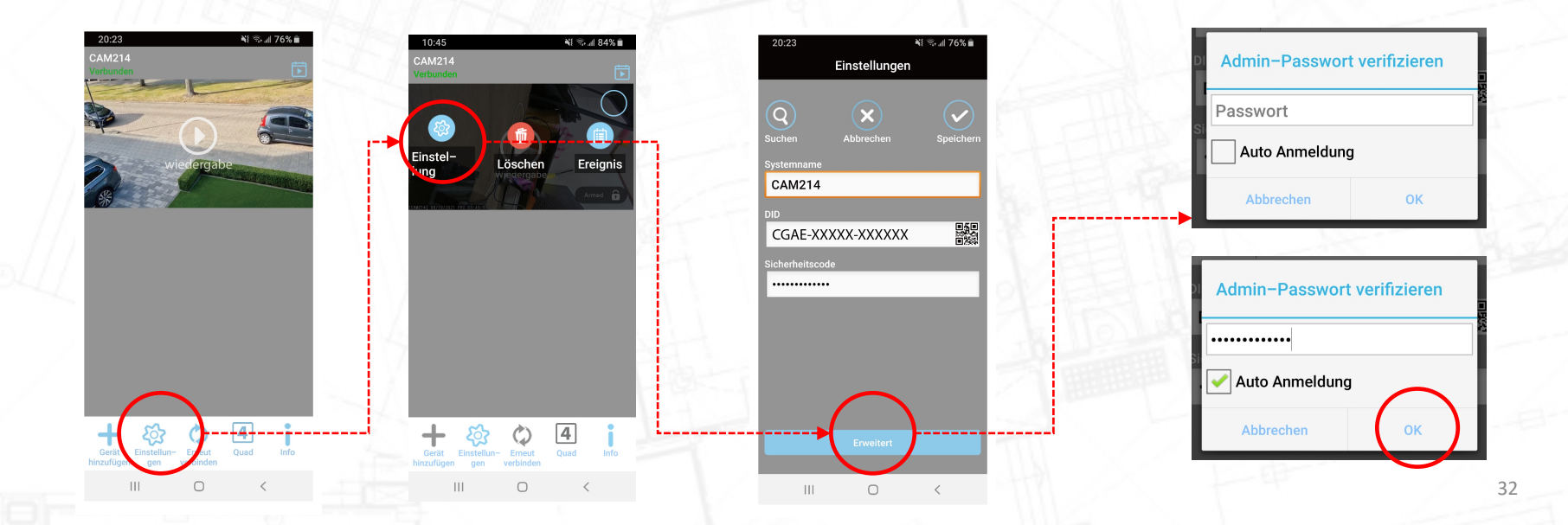

#### Erweiterte Einstellungen der Kamera – Wie gehe ich zu "Erweiterte Einstellungen"

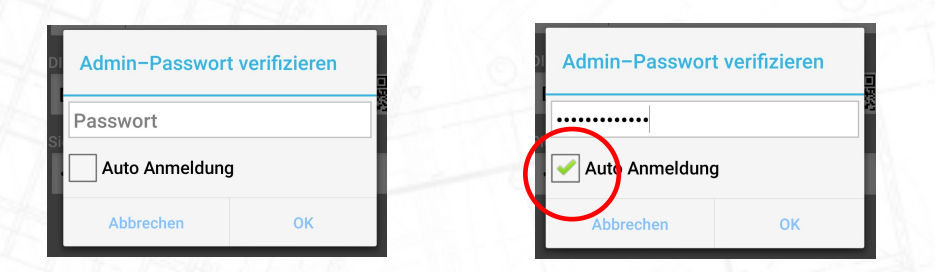

Wenn Sie die erweiterten Einstellungen eingeben, müssen Sie das Administratorkennwort eingeben.

Es ist möglich, das Kästchen Auto-Login zu aktivieren. Wenn die automatische Anmeldung ausgewählt ist, fordert die App nicht zur erneuten Eingabe des Passworts auf. Es wird in der App gespeichert.

Wenn Sie die automatische Anmeldung abbrechen möchten, tippen Sie auf diese Option. Wenn Sie das nächste Mal die erweiterten Einstellungen eingeben, fordert die App Sie auf, das Admin-Passwort erneut einzugeben

#### Erweiterte Einstellungen – Grundeinstellungen

Es erscheint ein Menü mit blauen Balken.

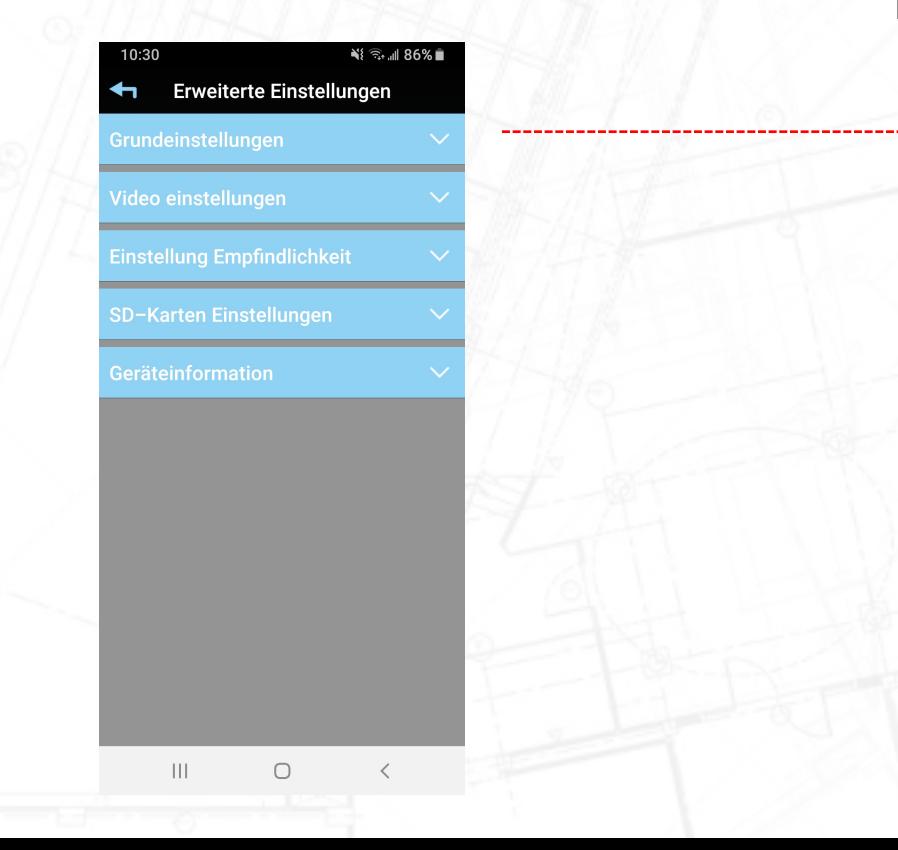

Wenn Sie auf einen blauen Balken tippen, erhalten Sie weitere Optionen.

Wir beginnen mit dem ersten blauen Balken, Basiseinstellungen.

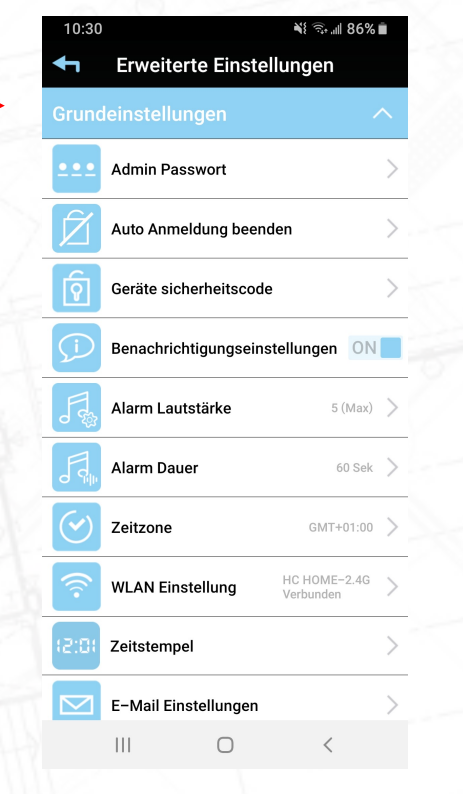

#### Grundeinstellungen – Admin Passwort

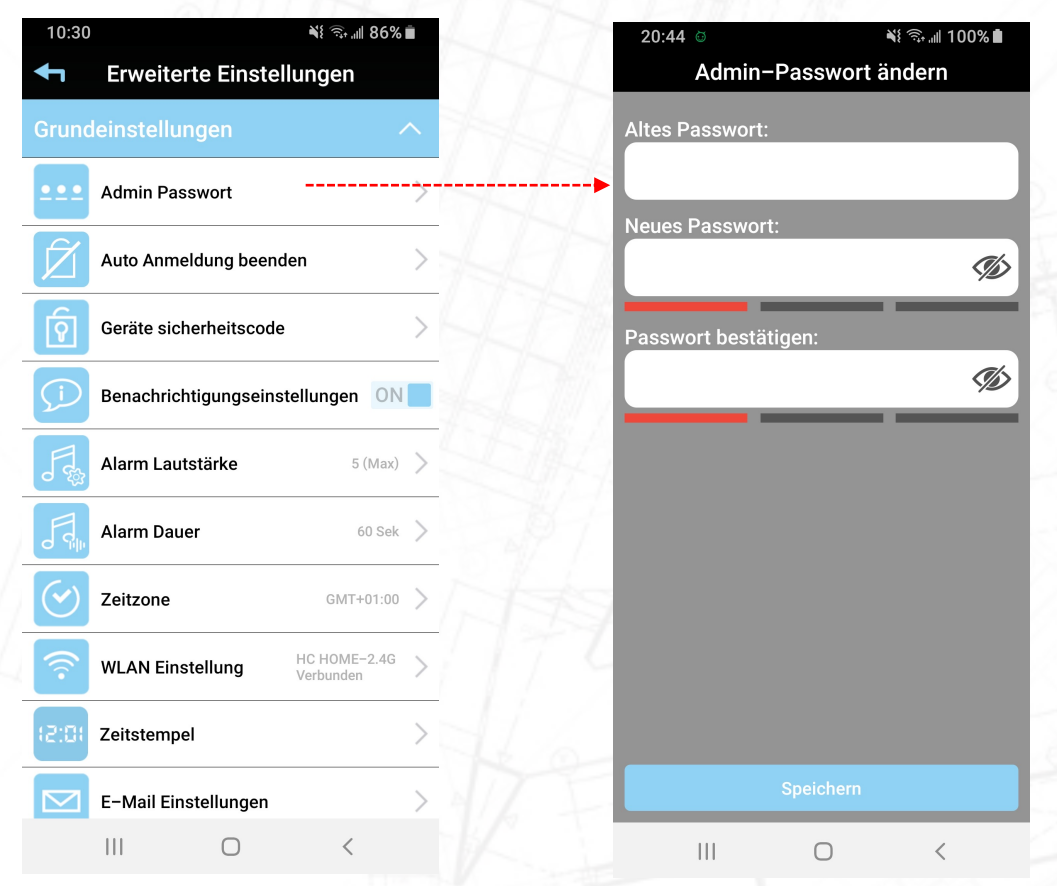

Während der Installation der Kamera wurden Sie aufgefordert, das Standard-Sicherheits- und Admin-Passwort (123456) in ein Passwort Ihrer Wahl zu ändern.

Während der Installation haben Sie beide Passwörter geändert (Gleiches Passwort für Sicherheit wie für Admin)

Das Admin-Passwort ermöglicht den Zugriff auf die erweiterten Einstellungen.

In dieser Option in den erweiterten Einstellungen ist es möglich, das Admin-Passwort zu ändern. Zum Beispiel eine 4-köpfige Familie. Alle 4 Personen dürfen die Live-Ansicht sehen, wiedergeben und Anrufe annehmen. Es wird nicht gespeichert, wenn alle 4 auch die Einstellungen der Kamera ändern können. Indem Sie das Admin-Passwort ändern, teilen Sie es dann nur mit 1 Person, damit 1 Person Zugriff auf die erweiterten Einstellungen hat. Die anderen 3 Personen der Familie können nicht eintreten.

#### Grundeinstellungen – Auto Anmeldung beenden

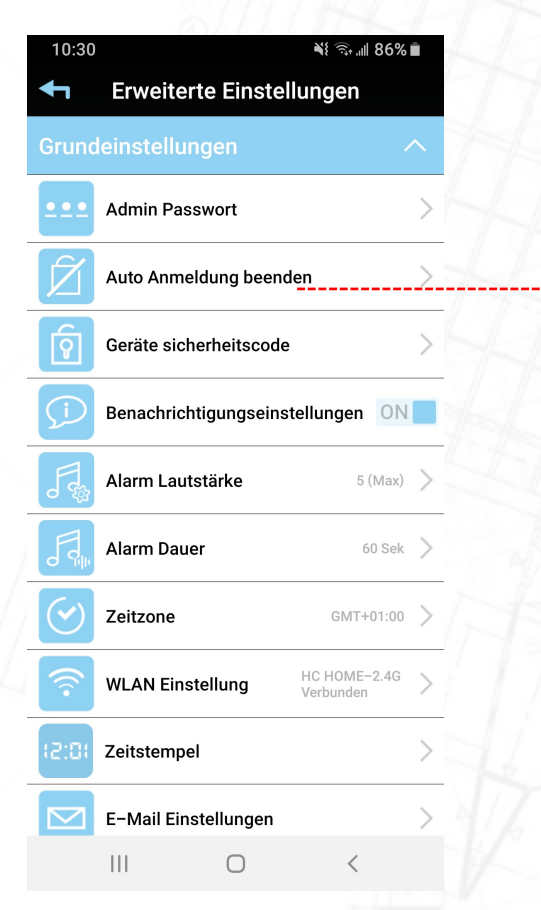

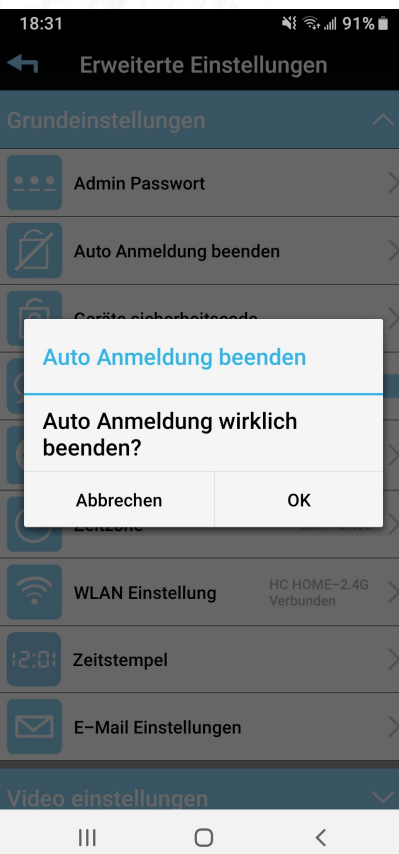

Wenn Sie die erweiterten Einstellungen eingeben, müssen Sie das Administratorkennwort eingeben.

Es ist möglich, das Kästchen Auto-Login zu aktivieren. Wenn die automatische Anmeldung ausgewählt ist, fordert die App nicht zur erneuten Eingabe des Passworts auf. Es wird in der App gespeichert.

Wenn Sie die automatische Anmeldung abbrechen möchten, tippen Sie auf diese Option. Wenn Sie das nächste Mal die erweiterten Einstellungen eingeben, fordert die App Sie auf, das Admin-Passwort erneut einzugeben
#### Grundeinstellungen – Geräte sicherheitscode

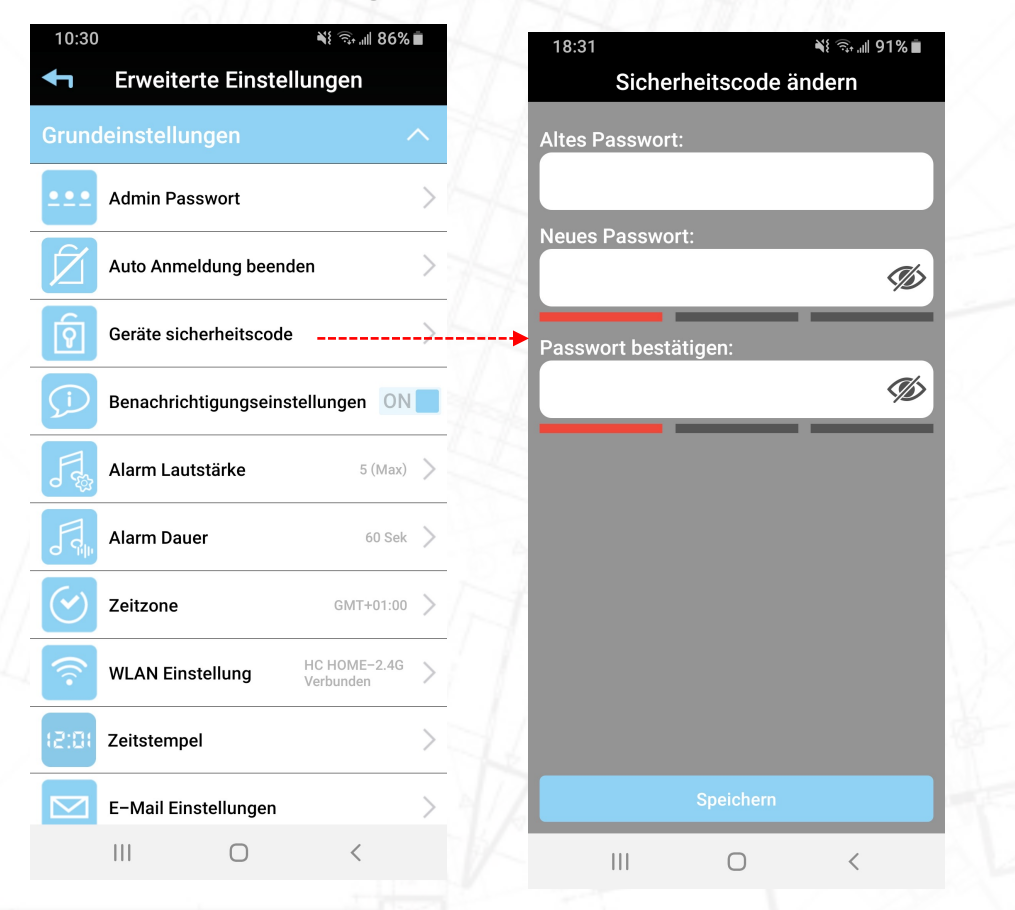

Die Standard-Sicherheitskennwörter sind 123456. Während der Installation haben Sie beide Kennwörter geändert (gleiches Kennwort für Sicherheit wie für Admin).

Das Sicherheitspasswort ermöglicht zusammen mit Ihrem eindeutigen DID-Code den Zugriff auf die Kamera.

In dieser Option in den erweiterten Einstellungen ist es möglich, das Gerätesicherheitskennwort nach Ihrer Wahl zu ändern.

#### Grundeinstellungen - Benachrichtigungseinstellungen

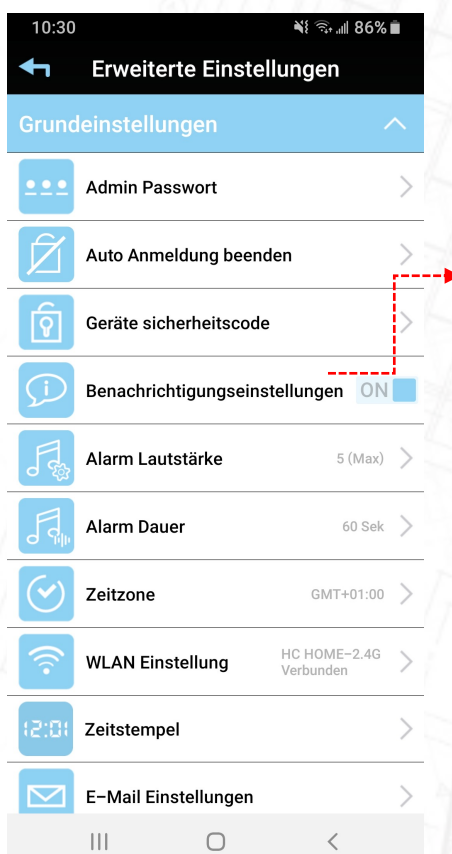

Wenn die Kamera eine Bewegung erkennt, beginnt sie mit der Aufzeichnung und sendet eine Push-Nachricht an Ihr(e) Mobiltelefon(e) oder Tablet(s). Diese Funktion gilt nur für die Bewegungserkennung. Es hat keine Auswirkung auf die Anrufseite, wenn ein Besucher die Wi-Fi-Türsprechanlage drückt. Drehen Sie den Schalter

auf Ihre bevorzugte Einstellung.

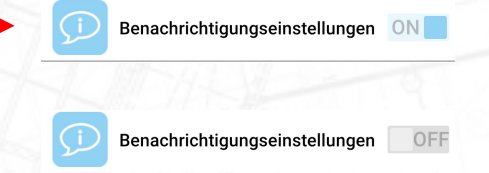

ON = Wenn die Kamera eine Bewegung sieht, beginnt sie mit der Aufzeichnung und sendet eine Push-Nachricht.

OFF = Wenn die Kamera eine Bewegung sieht, beginnt sie mit der Aufzeichnung und sendet KEINE Push-Nachricht.

TIPP, Eine Kamera kann nicht mit einer Alarmanlage verglichen werden. Da es sich um einen Outdoor handelt, sind 99,9% aller Bewegungsaufzeichnungen korrekt. Der Postbote, Kinder, Autos usw. sind alles richtige Bewegungen, aber kein Grund zur Beunruhigung. Unser Rat ist, die Benachrichtigungseinstellungen zu deaktivieren und Aufzeichnungen nur zurückzublicken, wenn etwas passiert ist.

Wichtig: Wenn die Benachrichtigungseinstellung auf AUS eingestellt ist, bedeutet dies, dass ALLE Telefone oder Tablets, die mit der Wi-Fi-Türklingel eingerichtet sind, "KEINE" Benachrichtigung erhalten. Wenn Sie die Benachrichtigung nur vorübergehend auf einem bestimmten Gerät deaktivieren möchten, befolgen Sie bitte die Anweisungen auf den folgenden Seiten.

#### Grundeinstellungen – Alarm Lautstärke

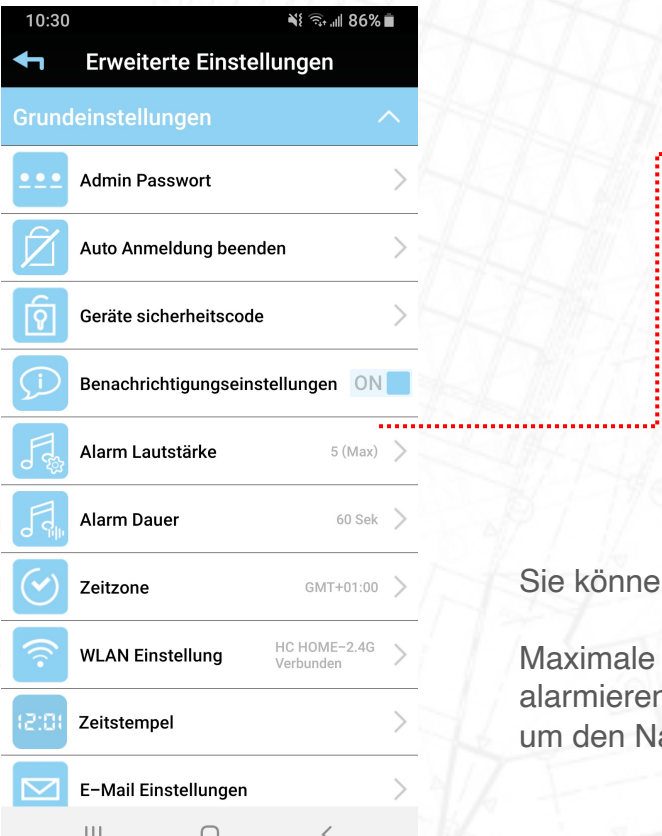

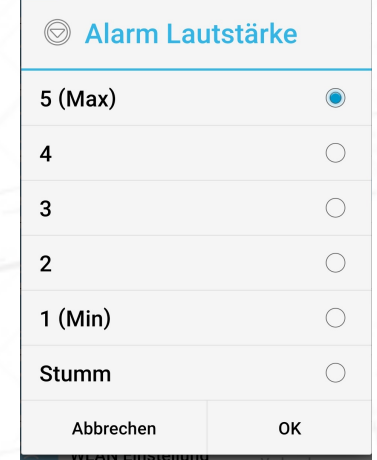

en die Alarm Lautstärke der Kamera einstellen.

Maximale Lautstärke, die natürlich laut genug wäre, um die Umgebung zu alarmieren. Wenn Sie es jedoch auf einer akzeptablen Lautstärke halten möchten, achbarn nicht zu beeinträchtigen, können Sie es auch hier einstellen.

#### Grundeinstellungen – Alarm Dauer

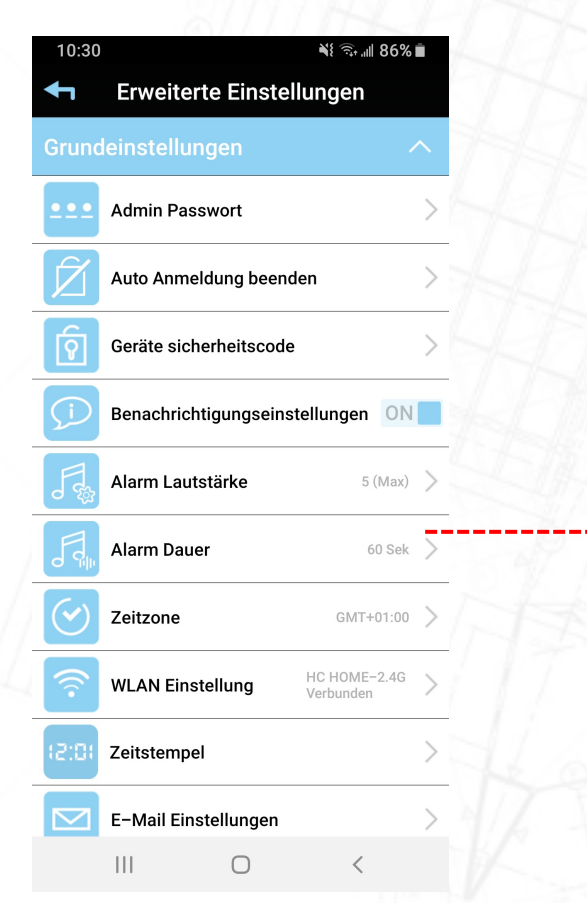

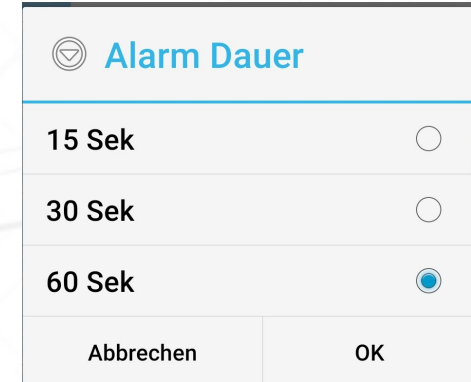

Sie können die Sirenendauer nach Ihren Wünschen anpassen.

Zum Beispiel. Wenn Sie nicht in der Nähe sind, kann eine längere Sirene Ihren Nachbarn alarmieren, damit er Ihnen bei Bedarf helfen kann, weitere Maßnahmen zu ergreifen. Oder wenn Sie nur eine kurze Sirene benötigen, um Sie zu informieren, während Sie nicht mit Ihrem Telefon sind, können Sie sie jederzeit anpassen.

#### Grundeinstellungen – Zeitzone

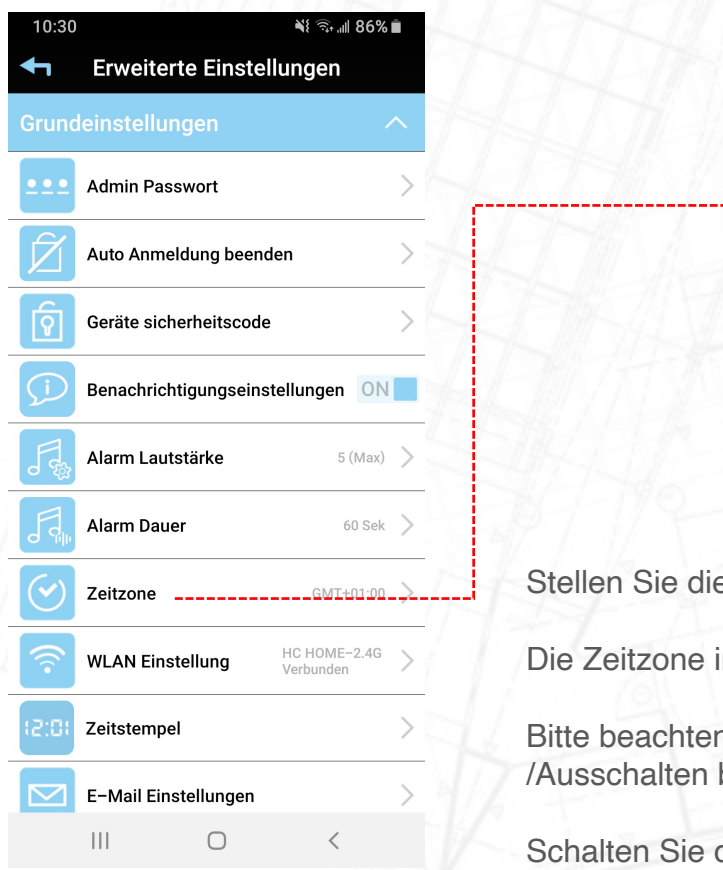

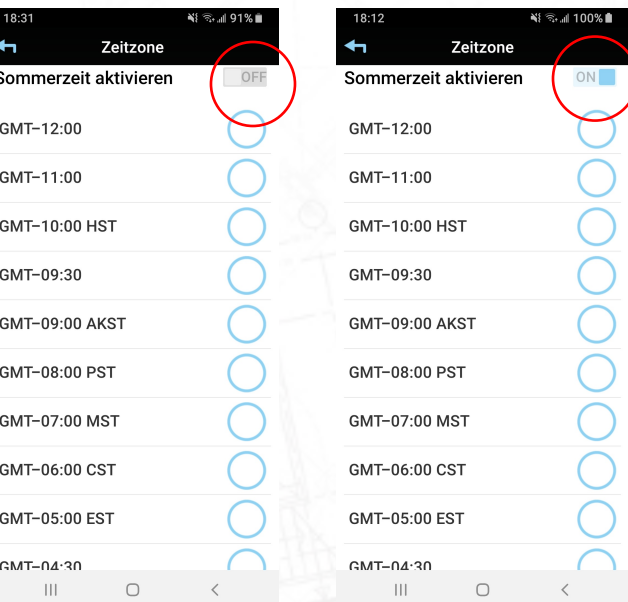

Stellen Sie die richtige Zeitzone für die Kamera ein.

Die Zeitzone in Nordeuropa ist GMT +1.

Bitte beachten Sie, dass sich oben in der App die Option Sommerzeit mit Ein- /Ausschalten befindet.

Schalten Sie die Sommerzeit ein, wenn es Sommer ist. Die Zeitzoneneinstellung ist notwendig, um den aufgenommenen Videos den richtigen Zeitstempel zu geben. 41

#### Grundeinstellungen – WLAN Einstellung

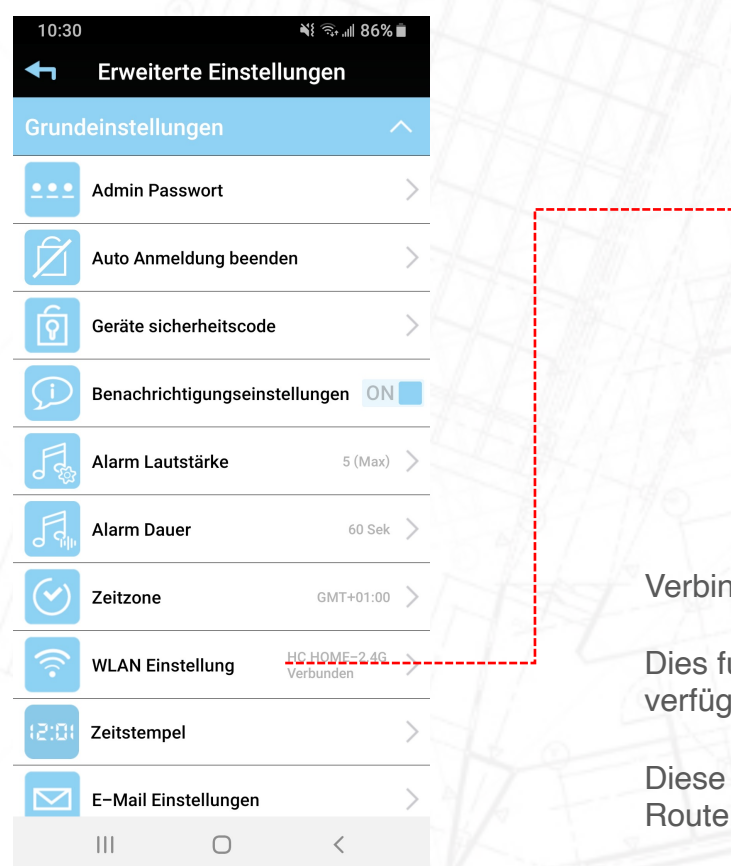

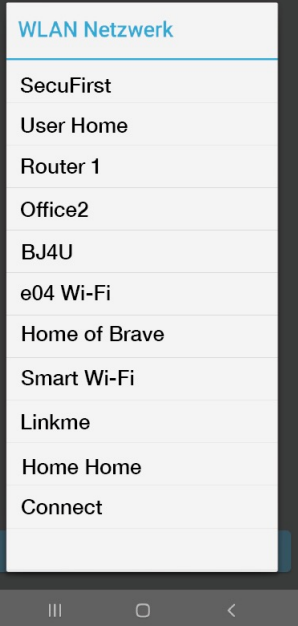

den Sie die Kamera bei Bedarf mit einem anderen Wi-Fi-Netzwerk.

unktioniert nur, wenn auch das auf der Kamera installierte Wi-Fi-Netzwerk bar ist.

Funktion ist dazu gedacht, die Kamera beispielsweise von Ihrem WLANr auf einen anderen Booster oder Repeater im Haus zu übertragen.

#### Grundeinstellungen – Zeitstempel

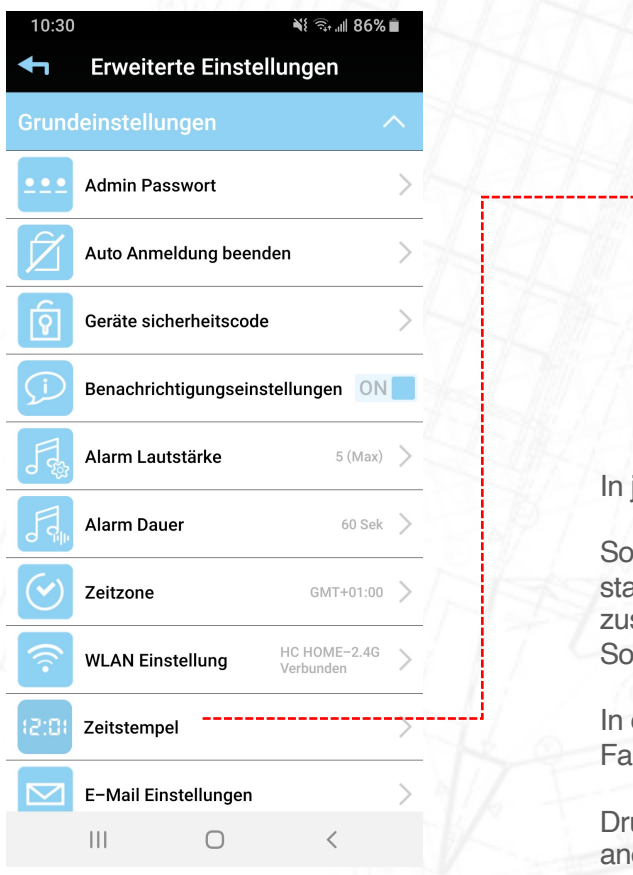

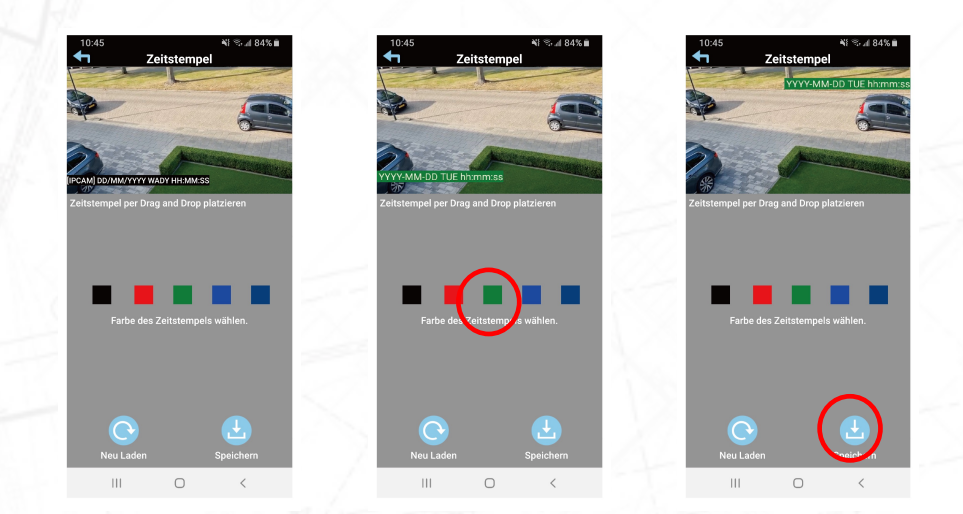

In jedes aufgenommene Video wird ein Zeitstempel eingebrannt.

So wissen Sie, an welchem Datum und zu welcher Uhrzeit eine bestimmte Aufnahme stattgefunden hat. Bitte beachten Sie, dass der Zeitstempel mit den Zeitzoneneinstellungen zusammenarbeitet, 2 Überschriften oben. Stellen Sie sicher, dass die Zeitzone und die Sommerzeitumschaltung richtig eingestellt sind.

In dieser Option können Sie die Farbe des Zeitstempels ändern. Tippen Sie auf eine gewünschte Farbe und drücken Sie auf Speichern.

Drücken Sie 1 Sekunde lang mit dem Finger auf den Zeitstempel. Der Zeitstempel kann an eine andere Stelle im Bild verschoben werden. Dies soll verhindern, dass der Zeitstempel in den Aufzeichnungen störend ist. Drücken Sie Speichern 43

#### Grundeinstellungen – E-Mail Einstellungen

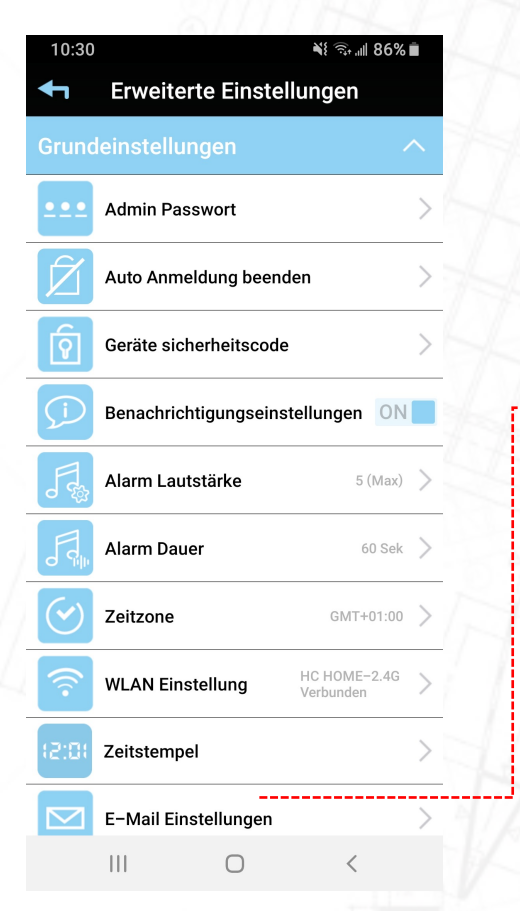

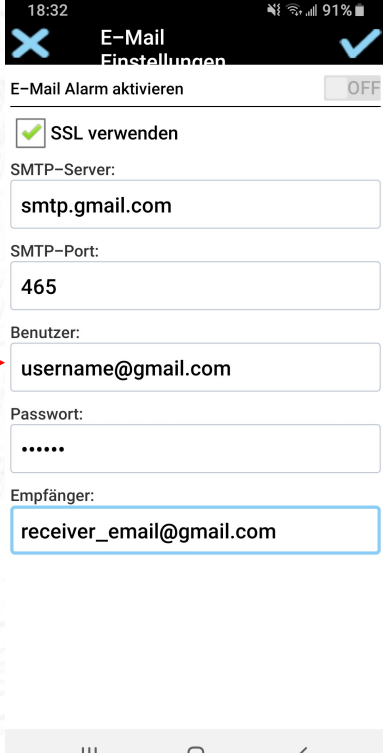

Zusätzlich zum Erhalt einer Push-Benachrichtigung von unserer App bei Bewegungserkennung können Sie mit dieser Option auch eine E-Mail erhalten.

Diese Option ist nur mit einem Gmail-E-Mail-Konto verfügbar.

Die E-Mail enthält nur Text, wenn eine Bewegung stattgefunden hat. Es gibt keine Anhänge von Fotos oder Videomaterial von der Kamera. Wir tun dies mit Absicht.

Sobald Ihre Bilder per E-Mail versendet werden, werden diese auch auf dem Server des E-Mail-Anbieters gespeichert.

Tipp, wie bei den Push-Benachrichtigungen empfehlen wir, die E-Mail-Funktion nicht einzustellen. 99,9 % aller Bewegungen/Aufnahmen sind berechtigt, aber nicht alarmierend.

#### Video Einstellungen – Videoqualität

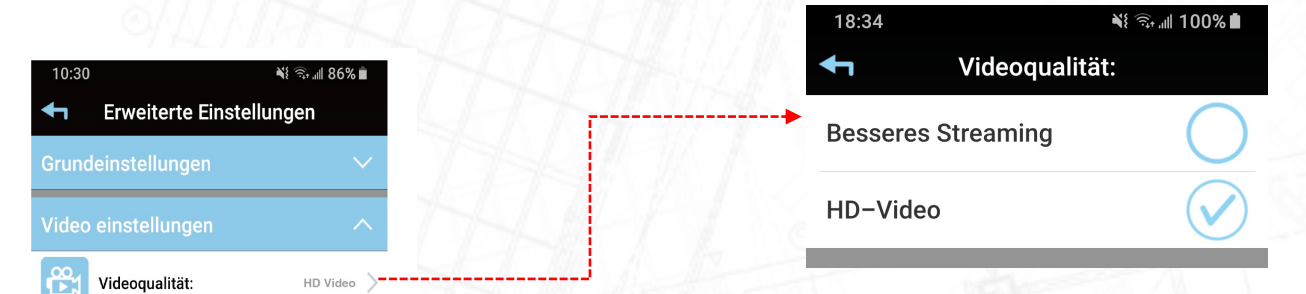

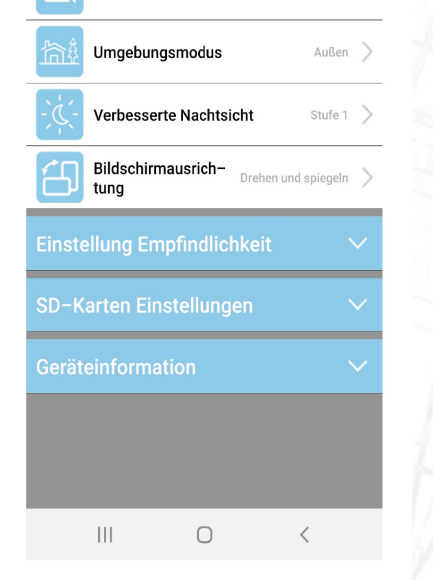

Die Videoqualität kann für die Liveansicht in der App eingestellt werden. Diese Funktion ist für Kameras gedacht, die einen schlechten WLAN-Empfang vom Router oder die Geschwindigkeit des Internet-Abonnements erhalten.

Wenn die Kamera langsame Bilder anzeigt, die nicht glatt sind, können Sie die Videoqualität verringern.

- Besseres Streaming: Die Kamera benötigt eine Upload-Geschwindigkeit von Ihrem Router von mindestens 3 Mbit
- HD-Video: Die Kamera benötigt eine Upload-Geschwindigkeit von Ihrem Router von mindestens 8 Mbit

Bitte beachten Sie, dass die Videoqualität nur für die Live-Ansicht in Ihrer App gilt. Die Aufnahmen auf der Micro-SD-Karte sind zu jeder Zeit 1080P-Aufnahmen. Sie können dies in der App nicht anpassen. Die heruntergeladenen Videodateien sind jederzeit glatte Bilder. Schlechtes Internet hat keinen Einfluss auf die Aufnahmen.<br>
45

#### Video Einstellungen – Umgebungsmodus

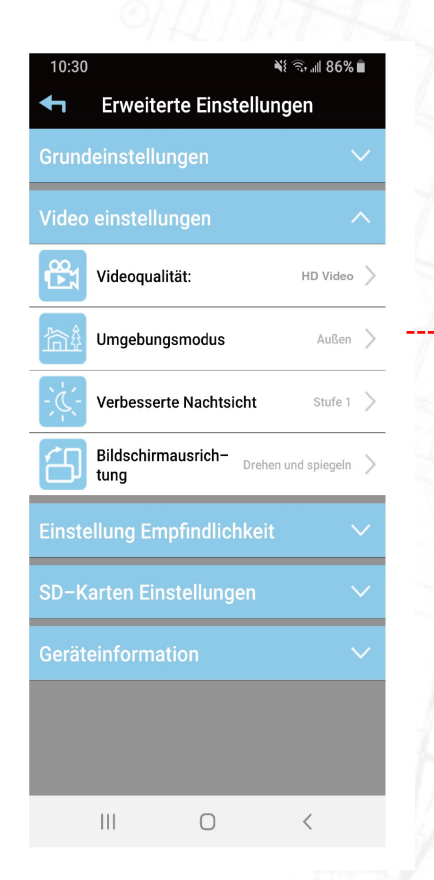

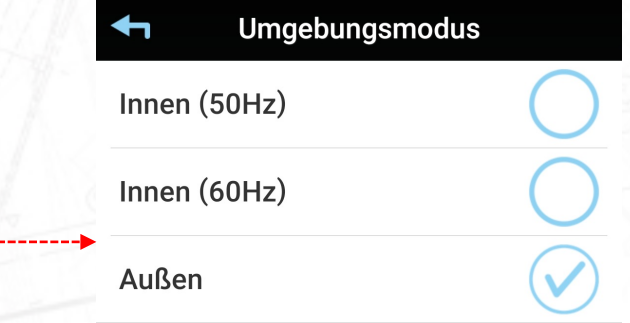

SecuFirst bietet verschiedene Kameras für den Innen- oder Außenbereich. Standardmäßig ist eine Außenkamera bereits auf Außen eingestellt.

Es ist natürlich möglich, eine Außenkamera im Inneren zu platzieren. Stellen Sie dann den Umgebungsmodus auf innerhalb des Hauses. Mit dieser Option kann das Kameraobjektiv die Farben im Bild anders behandeln. Es gibt einen Unterschied zwischen künstlichem Licht und Sonnenlicht.

Für den Innenbereich gibt es 2 Optionen, 50 Hz und 60 Hz. Der Grund dafür sind alte Lichtquellen wie Leuchtstoffröhren. Diese können zu Störungen im Livebild führen. Wenn Sie dies bemerken, können Sie die Innenkamera auf 60 Hz einstellen, dann sind die Störungen weg.

#### Video Einstellungen – Verbesserte Nachtsicht

Gerateinformatio

 $\vert\vert\vert$ 

 $\bigcirc$ 

 $\langle$ 

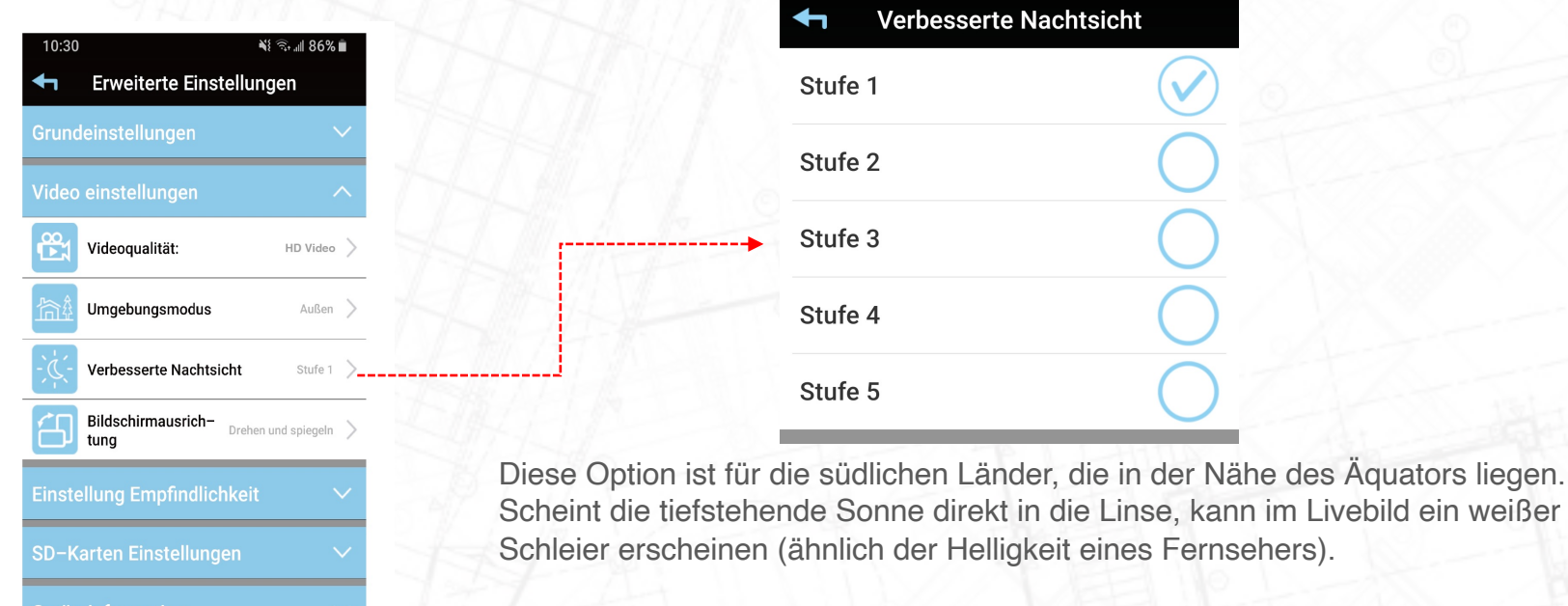

Wenn der weiße Schleier sichtbar ist, kann er entfernt werden, indem die Einstellungen für schwaches Licht auf Stufe 5 gesetzt werden. In Nordeuropa werden Sie im Livebild keinen Unterschied zwischen den verschiedenen Stufen sehen, da kein weißer Schleier vorhanden ist.

#### Video Einstellungen – Bildschirmausrichtung

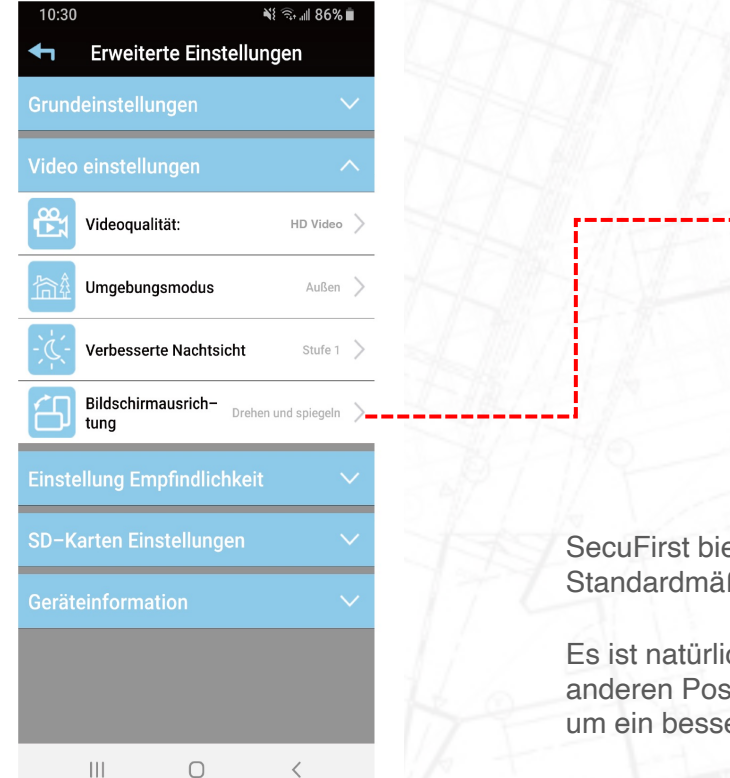

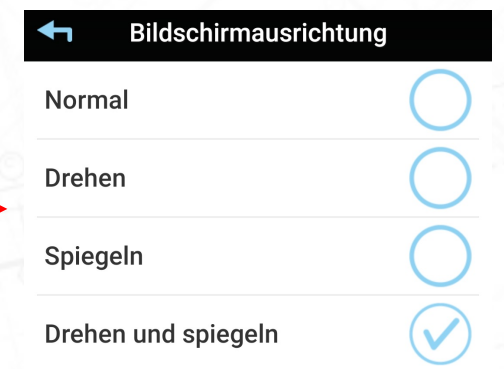

SecuFirst bietet verschiedene Kameras für den Innen- oder Außenbereich. Standardmäßig ist eine Außenkamera bereits auf Flip & Mirror eingestellt

Es ist natürlich möglich, eine Außenkamera in einem anderen Winkel oder einer anderen Position zu platzieren, und Sie können eine andere Ausrichtung auswählen, um ein besseres Bild zu erhalten.

#### Erkennungsmodus Einstellung Empfindlichkeit – Erkennungsmodus Aus 10:30  $86\%$   $\equiv$ **Erweiterte Einstellungen** Software ← **Grundeinstellungen** Video einstellungen **Einstellung Empfindlichkeit**  $\frac{1}{2}$  Tag:<br>80% Gering Hoch Erkennungsmodus Tag: 90%, Nacht: 90%  $\mathbf{C}$  Nacht: Gering Bewegungsverfolgung: OFF Die Kamera kann Bewegungserkennung aufzeichnen. Erkennungsflächen Erkennungsmodus an (Software) bedeutet: Die Kamera zeichnet bei Bewegung auf die Micro-SD-Karte auf. Sie können auch die Empfindlichkeit der Erkennung für Tag und Nacht SD-Karten Einstellungen einstellen. Geräteinformation Wenn der Erkennungsmodus eingeschaltet ist (Software), erscheinen 2 Balken am unteren Rand des Bildes. Die Erkennungsempfindlichkeit kann sowohl für Tag als auch für Nacht eingestellt werden. Niedrig (0%) ist sehr unempfindlich, Hoch (100%) ist sehr empfindlich bei der Erkennung von Bewegungen. Erkennungsmodus aus bedeutet: Die Kamera zeichnet bei Bewegungen nicht auf der Micro-<br>SD-Karte auf.  $|||$  $\bigcirc$  $\overline{\left\langle \right\rangle }$

#### Sensitivity Setting – Bewegungsverfolgung

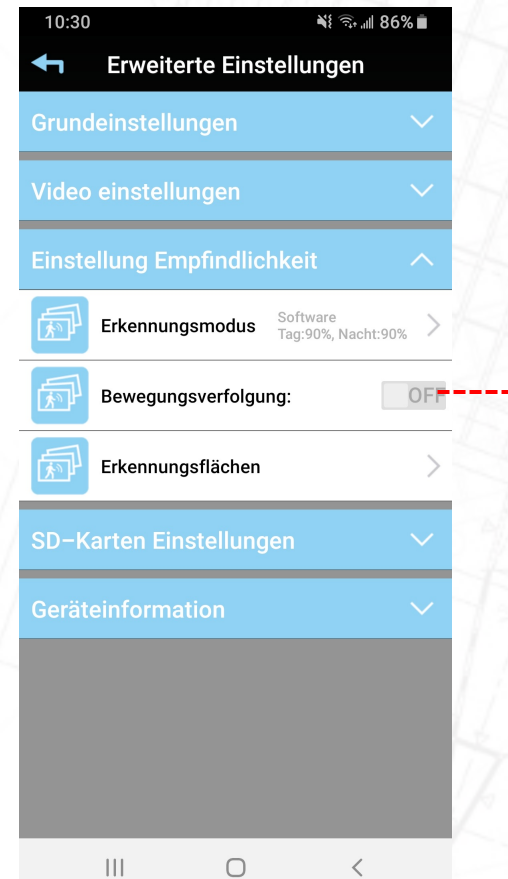

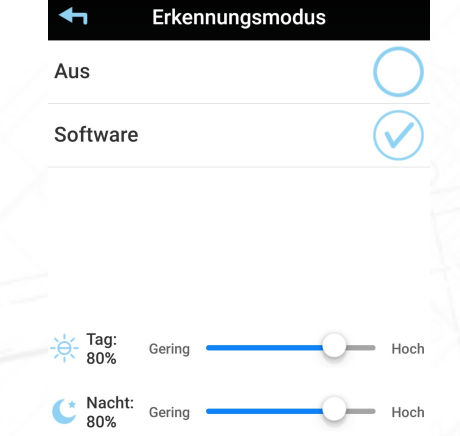

Empfindlichkeitseinstellung – Bewegungsverfolgung

Wenn der Erkennungsmodus eingeschaltet ist (Software), erscheinen 2 Balken am unteren Rand des Bildes.

Die Erkennungsempfindlichkeit kann sowohl für Tag als auch für Nacht eingestellt werden. Niedrig (0%) ist sehr unempfindlich, Hoch (100%) ist sehr empfindlich bei der Erkennung von Bewegungen.

Wenn Motion Tracking aktiviert ist, folgt die Kamera der Bewegung des Objekts im Video. Bei Deaktivierung bleibt die Kamera an der letzten manuell von Ihnen gesteuerten Position.

#### Einstellung Empfindlichkeit – Erkennungsflächen

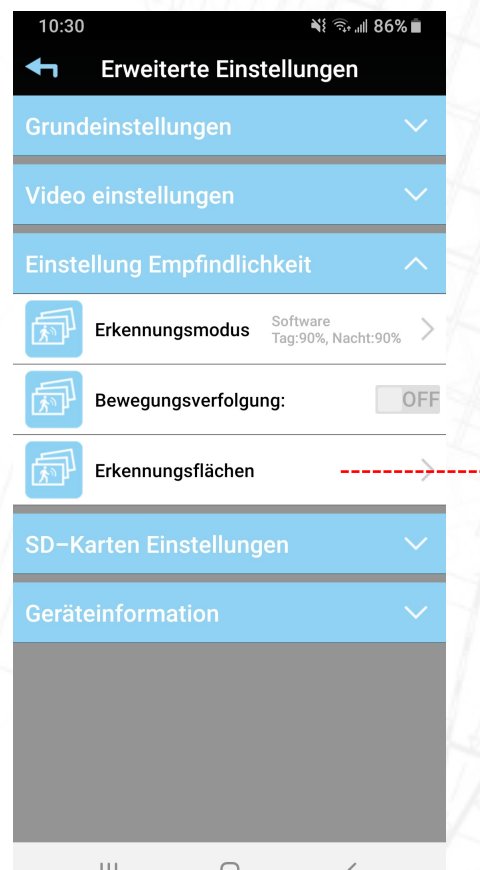

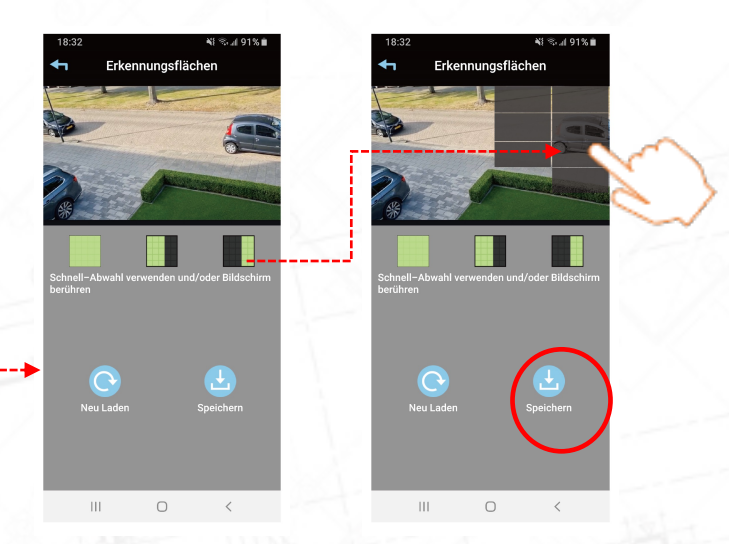

Neben der Empfindlichkeit ist es auch möglich, Teile des Bildes unempfindlich gegen Bewegungserkennung zu machen. Wir nennen das "Bewegungsmaske".

Diese Option wird in den erweiterten Einstellungen angezeigt, wenn der Erkennungsmodus aktiviert ist. Tippen Sie auf die blaue Leiste "Empfindlichkeitseinstellungen" und dann auf "Bewegungsmaske". Ein Bild dessen, was die Kamera sieht, wird sichtbar. Tippen Sie mit dem Finger auf das Foto, Sie sehen, dass ein kleiner schwarzer Bereich entsteht.

Alles im Bild, was schwarz ist, reagiert nicht auf Bewegungserkennung. Sie können beispielsweise die öffentliche Straße abschirmen, um keine Bewegungserkennungsaufzeichnungen vorbeifahrender Autos zu erhalten. Tippen Sie dann unten auf Speichern.

#### SD-Karteneinstellung – SD-Karte formatieren

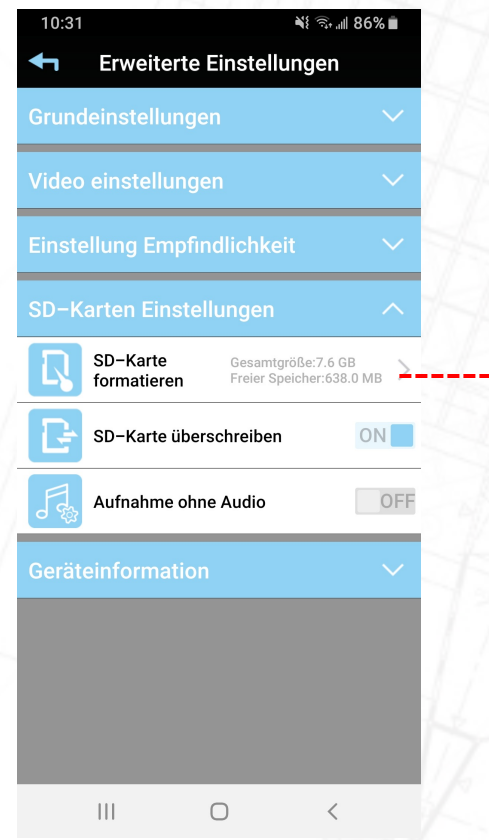

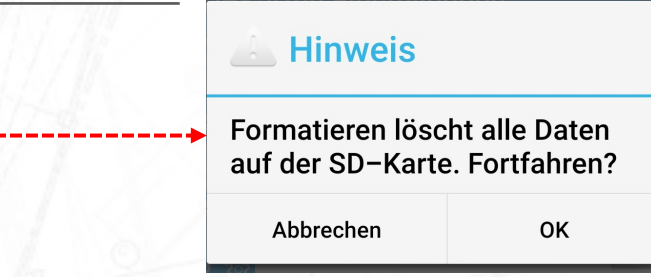

Die in die Kamera eingelegte Micro-SD-Karte muss mindestens 1x formatiert werden, bevor mit der Aufnahme begonnen werden kann. Die Kamera formatiert die Micro-SD-Karte auf die Erweiterung FAT32.

Die Micro-SD-Karte muss eine Reihe von Anforderungen erfüllen:

- Maximale Größe 128 GB
- UHS1
- Klasse 10

So legen Sie eine Micro-SD-Karte in die Kamera ein:

- Entfernen Sie den Adapter von der Kamera
- Legen Sie die Micro-SD-Karte in die Kamera ein
- Stecken Sie den Kameraadapter wieder in die Steckdose
- Warten Sie 1 Minute, bis die Kamera startet

• Öffnen Sie die App und formatieren Sie die Micro-SD-Karte 1x in den erweiterten Einstellungen..

#### SD-Karteneinstellung – SD-Karte überschreiben

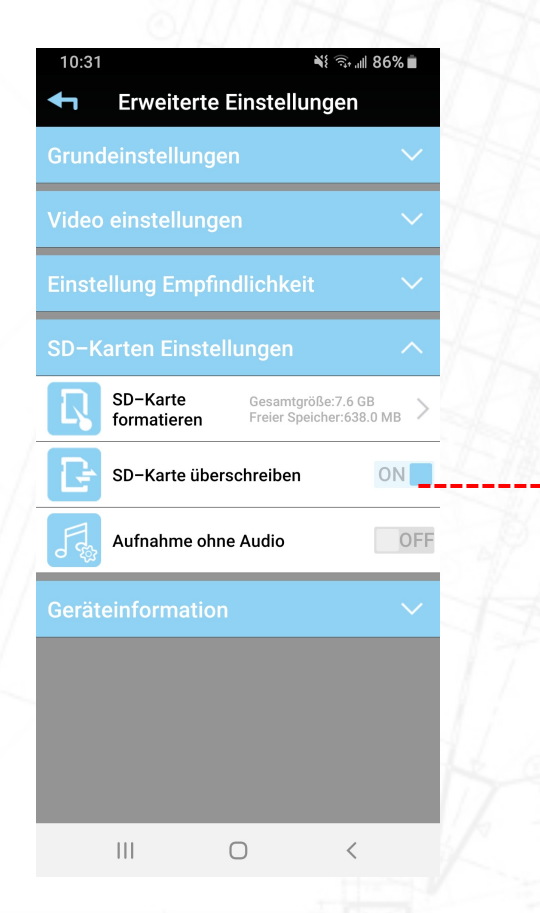

Eine Micro-SD-Karte kann mit Aufnahmen voll werden. Um zu vermeiden, dass die Aufnahmen auf der Micro-SD-Karte jedes Mal entfernt werden,

Diese Überschreibfunktion befindet sich in der App.

Stellen Sie diese Funktion auf EIN. Das heißt, wenn die Micro-SD-Karte voller Aufnahmen ist, überschreibt die nächste Aufnahme die älteste Aufnahme.

In der Praxis bedeutet dies, dass Sie Ihre Aufzeichnungen über einen Zeitraum von x kontinuierlich zurückblicken können.

Wenn Sie diese Funktion ausschalten, nimmt die Kamera das Video so lange auf, bis die Micro-SD-Karte voll ist. Danach stoppt die Kamera die Aufnahme und überschreibt die Aufnahmen nicht.

#### SD-Karteneinstellung – Aufnahme ohne Audio

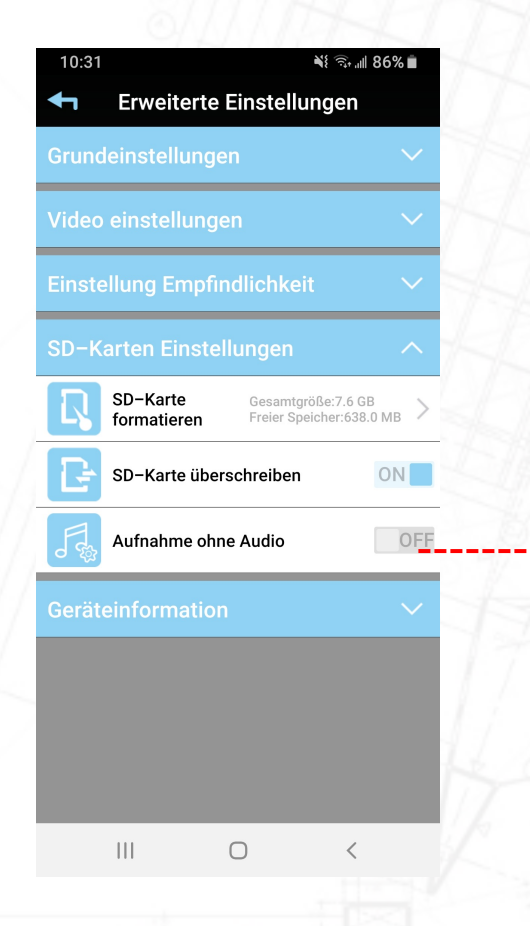

In einigen Ländern ist es illegal, mit dem Videomaterial Audio aufzunehmen.

ON: Video ohne Audio aufnehmen

AUS: Video mit Audio aufnehmen.

#### Über das Gerät

 $\mathop{\rm III}$ 

 $\bigcirc$ 

 $\langle$ 

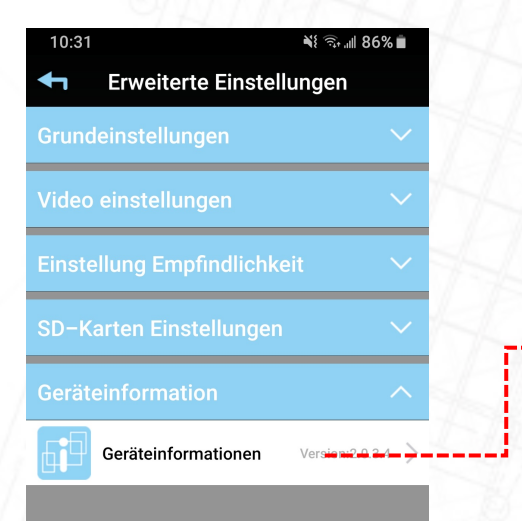

In dieser Option finden Sie Informationen zu Ihrem Produkt.

• Aktuelle Firmware-Version

• Modell-/Typennummer

• Größe der Micro-SD-Karte in der Kamera und dann, wie viel noch frei auf der Micro-SD-Karte verfügbar ist.

#### About Device – Update Firmware

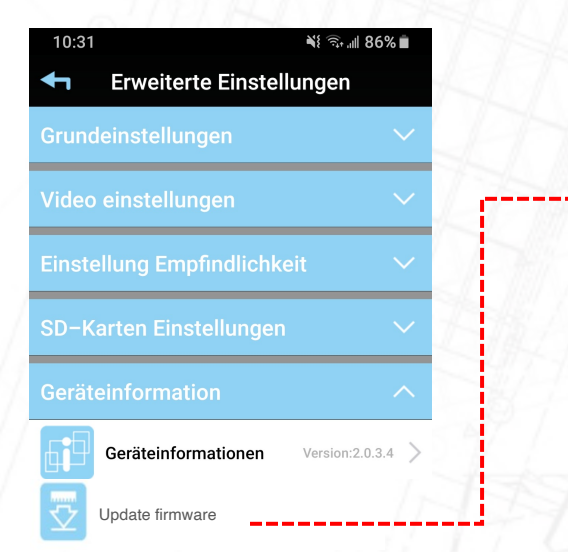

Unter Geräteinformationen kann ein 2. weißer Balken mit Firmware-Update erscheinen.

Dieser weiße Balken ist nur sichtbar, wenn SecuFirst eine neue Firmware für Ihr Produkt freigegeben hat.

Neue Firmware ist nur verfügbar, wenn eine Micro-SD-Karte im Produkt installiert wurde. Ohne eine Micro-SD-Karte ist es nicht möglich, die neueste Firmware zu erhalten.

Tippen Sie auf Firmware aktualisieren, um die neueste Firmware-Version auf Ihrem Gerät zu installieren.

# Verbinden Sie das kabelgebundene Internet.

Bei jeder SecuFirst-Kamera haben Sie die Möglichkeit, sie mit Ihrem drahtlosen Wi-Fi-Netzwerk oder über ein kabelgebundenes Internetkabel zu verbinden.

### Verbinden Sie das kabelgebundene Internet

- Die Vorteile des Anschlusses eines Internetkabels sind:
	- Zuverlässiges Internet. WLAN ist weltweit ein Problem.
	- Schnellere Internetverbindung. Wi-Fi hat einen Geschwindigkeitsverlust des Internets durch die Luft.
	- Es ist kein Passwort erforderlich. Wenn Sie vom (neuen) Anbieter einen neuen Modemrouter bekommen, funktioniert die Kamera sofort wieder.
- Eine SecuFirst-Kamera ist nicht gleich einem Computer. Die Kamera funktioniert nur über kabelgebundenes Internet, wenn Sie die unten stehende Reihenfolge befolgen.
	- Ziehen Sie den Kameraadapter aus der Steckdose.
	- Verbinden Sie das LAN-Kabel mit der Kamera UND dem Modem/Router.
	- Stecken Sie den Kameraadapter wieder in die Steckdose.

Die Kamera startet mit kabelgebundenem Internet. Wenn Sie diese Reihenfolge nicht anwenden, startet die Kamera mit dem drahtlosen Internet.

## Verbinden Sie das kabelgebundene Internet

Es gibt 2 Möglichkeiten, die Kamera mit kabelgebundenem Internet zu installieren.

- 1. Installieren Sie zuerst die Kamera im WLAN mithilfe des mitgelieferten Handbuchs. Wenn die drahtlose Einrichtung abgeschlossen ist, führen Sie die folgenden Schritte aus:
	- 1. Ziehen Sie den Adapter der Kamera aus der Steckdose.
	- 2. Verbinden Sie das Internetkabel mit der Kamera und dem Modemrouter
	- 3. Stecken Sie dann den Adapter der Kamera wieder in die Steckdose.
	- 4. Die Kamera startet, aber mit dem Internetkabel statt Wi-Fi.
- 2. Installieren Sie die Kamera direkt über das kabelgebundene Internet.
	- 1. Trennen Sie den Adapter der Kamera von der Steckdose
	- 2. Verbinden Sie das Internetkabel mit der Kamera und dem Modemrouter
	- 3. Stecken Sie dann den Adapter der Kamera wieder in die Steckdose.
	- 4. Lassen Sie die Kamera starten, warten Sie etwa 1 Minute.
	- 5. Verbinden Sie Ihr Telefon oder Tablet mit demselben (Wi-Fi-)Netzwerk, mit dem Sie die Kamera verbunden haben.
	- 6. Öffnen Sie die SecuFirst-App.
	- 7. Drücken Sie "System hinzufügen" (+)
	- 8. Wählen Sie die Installationsoption: "Installation mit kabelgebundenem Internet".
	- 9. Die Kamera wurde gefunden, tippen Sie auf "Weiter"
	- 10. Ersetzen Sie die Passwörter Ihrer Wahl.

# Bewegungserkennung aufzeichnen

## Bewegungserkennung aufzeichnen

Anforderungen an die Micro-SD-Karte:

Sie können Videos nur auf eine Micro-SD-Karte aufnehmen. Diese Micro-SD-Karte muss folgende Anforderungen erfüllen:

- 1. Klasse 10
- 2. UHS1
- 3. Maximal 128 GB

Wir bevorzugen die Verwendung einer Micro-SD-Karte der Spitzenmarke (höhere Qualität)

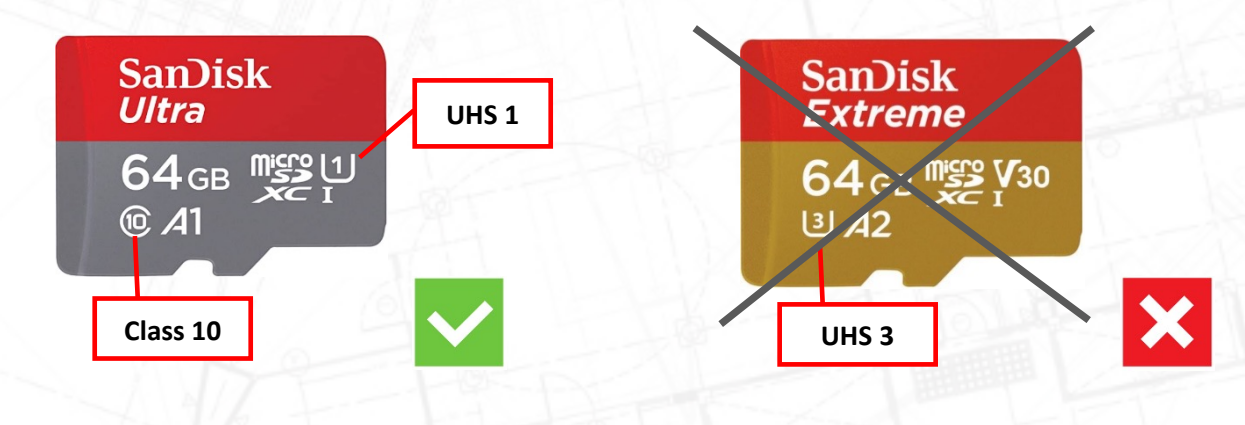

# Bewegungserkennung aufzeichnen

Gehen Sie wie folgt vor, um eine Micro-SD-Karte in die Kamera einzulegen:

- 1. Trennen Sie das Netzteil von der Kamera.
- Legen Sie die Micro-SD-Karte in die Kamera ein.
- 3. Stecken Sie den Kameraadapter wieder in die Stromversorgung
- 4. Warten Sie 1 Minute, die Kamera wird gestartet.
- 5. Während der Installation der Kamera haben Sie das Sicherheits- und Admin-Passwort geändert. Halten Sie diese in der Nähe. Diese benötigen Sie, um sich bei den erweiterten Einstellungen anzumelden.
- 6. Nach dem Formatieren der Micro-SD-Karte ist sie zum Aufnehmen von Videos geeignet.

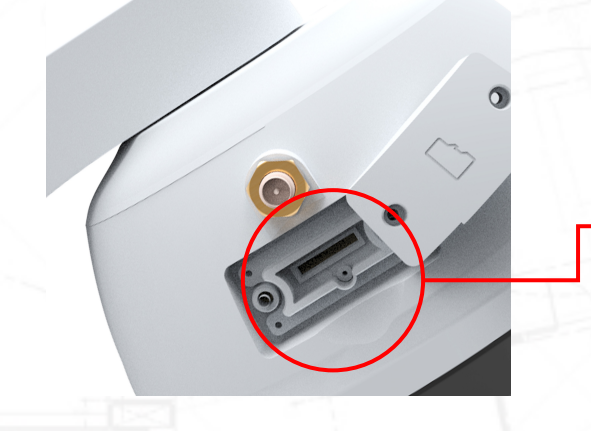

Micro-SD-Kartensteckplatz

#### Bewegungserkennung aufzeichnen – SD-Karte formatieren

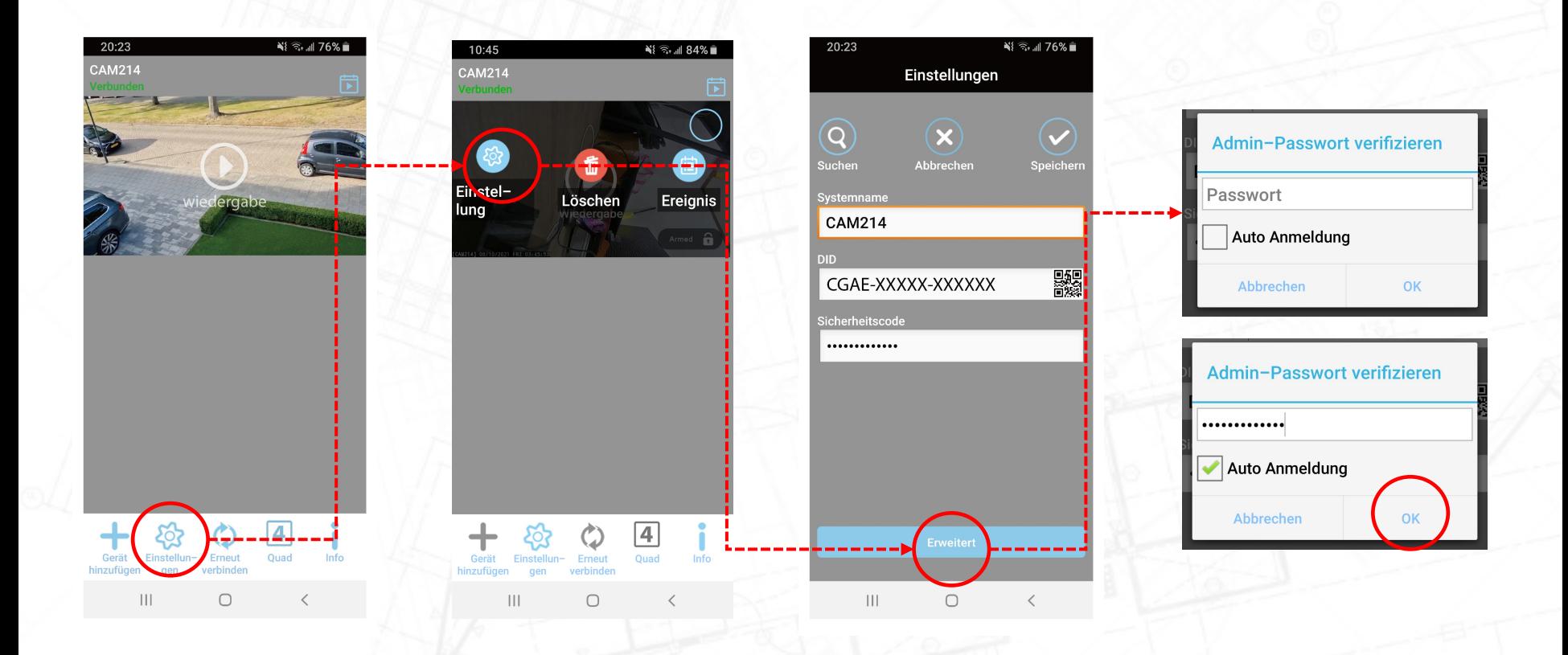

## Bewegungserkennung aufzeichnen – SD-Karte formatieren

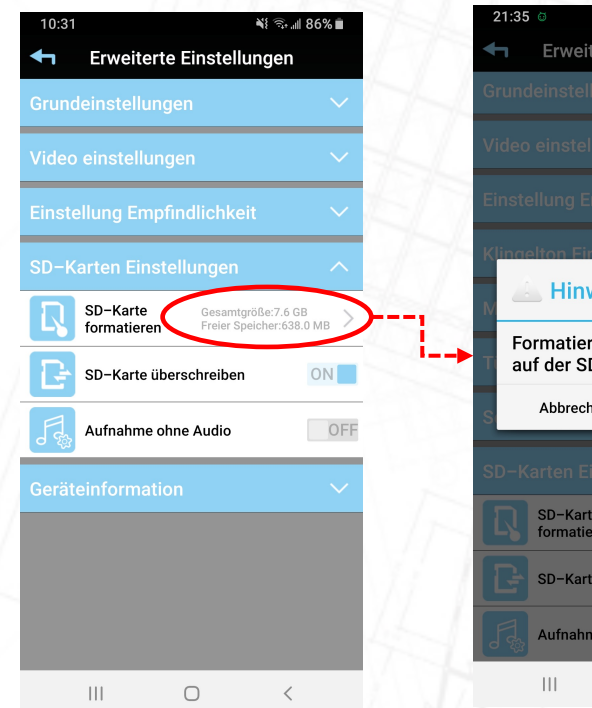

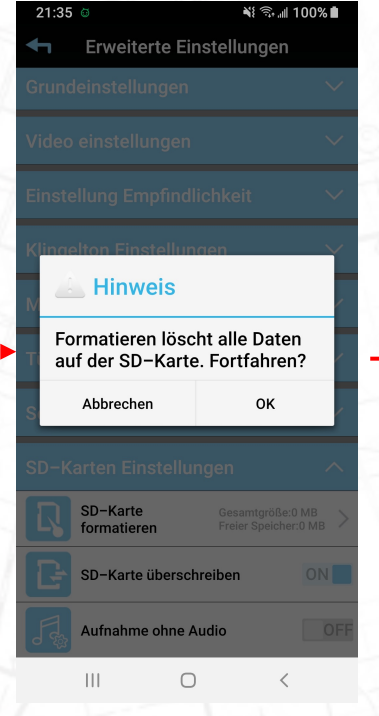

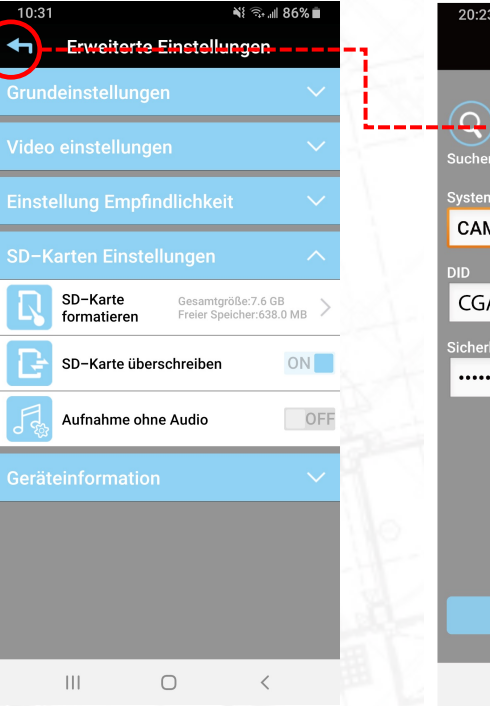

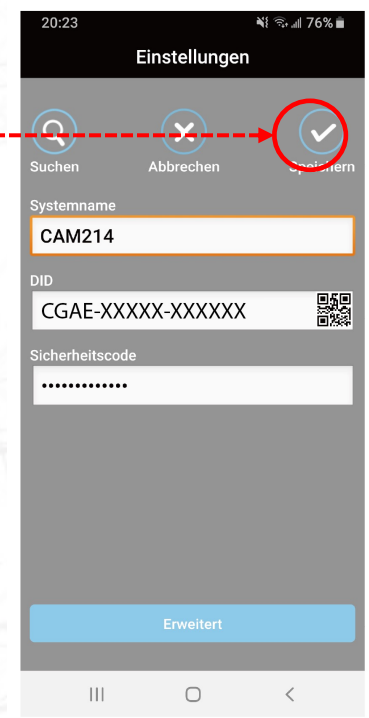

#### Bewegungserkennung aufzeichnen – Bewegungserkennung Aufnahme einschalten

Gehe über die App zu den erweiterten Einstellungen der Kamera Wählen Sie den blauen Balken "Empfindlichkeit" und dann "Erkennungsmodus".

Hier können Sie die Bewegungsaufzeichnungen ein- (Software) oder ausschalten.

Erkennungsmodus an (Software) bedeutet: Die Kamera zeichnet bei Bewegung auf die Micro-SD-Karte auf. Erkennungsmodus aus bedeutet: Die Kamera zeichnet bei Bewegungen NICHT auf der Micro-SD-Karte auf.

Wenn der Erkennungsmodus eingeschaltet ist (Software), erscheinen 2 Balken am unteren Rand des Bildes.

Die Erkennungsempfindlichkeit kann sowohl für Tag als auch für Nacht eingestellt werden. Niedrig (0%) ist sehr unempfindlich, Hoch (100%) ist sehr empfindlich bei der Erkennung von Bewegungen.

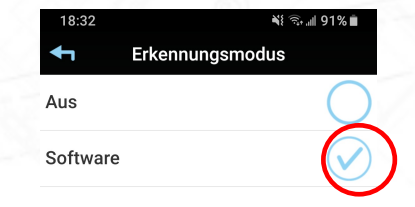

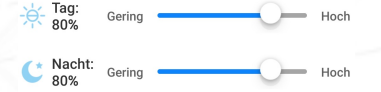

 $\bigcirc$ 

 $\left\vert \right\vert \left\vert \right\vert$ 

## Bewegungserkennung aufzeichnen – Erkennungsflächen

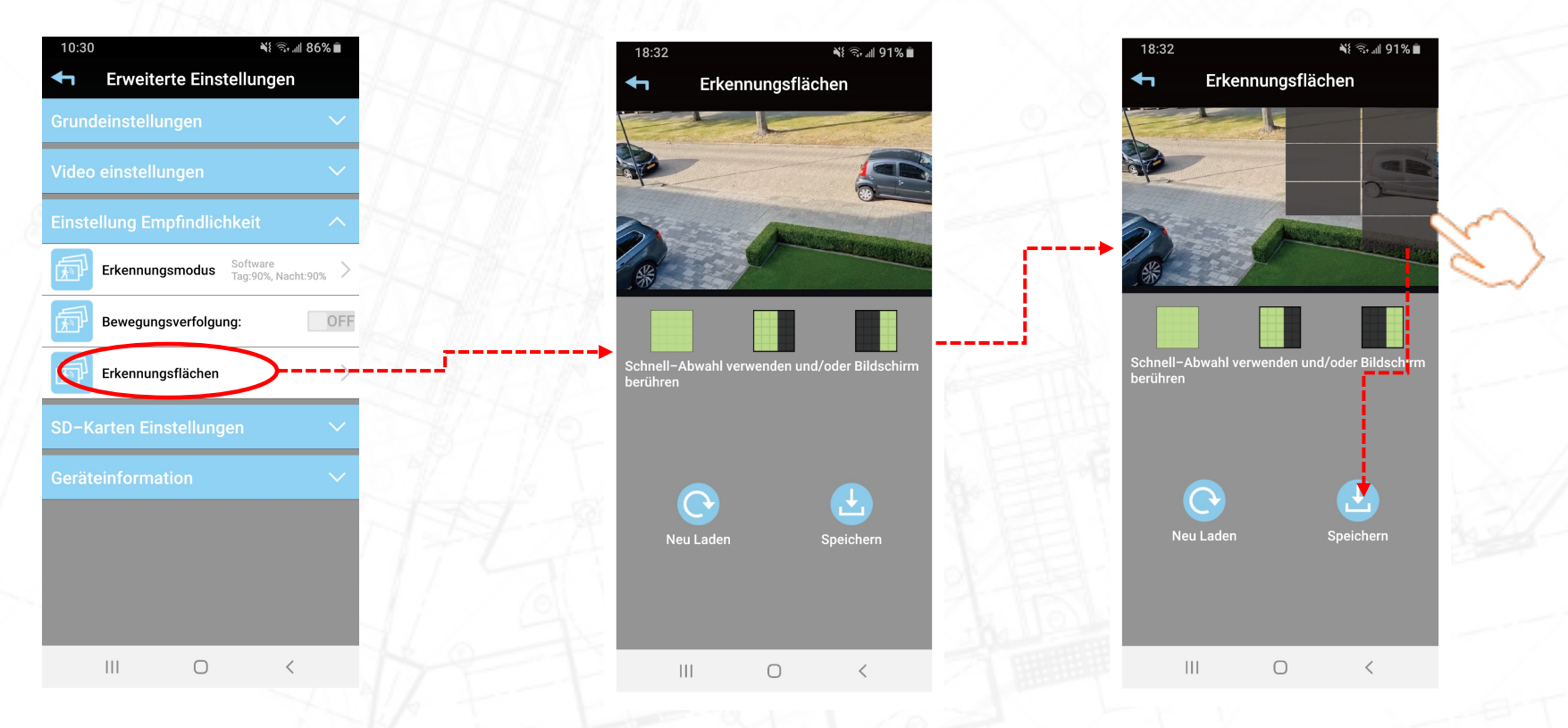

Folgen Sie dem roten Pfeil, um die Bewegungs Maskierung einzurichten

Die Aufnahmen werden auf einer Micro-SD-Karte gespeichert. Über die App können die Bilder von überall auf der Welt gestreamt oder heruntergeladen werden. Die einzige Voraussetzung ist, dass Ihr Telefon über Internet verfügt. Dabei spielt es keine Rolle, ob es sich um das eigene WLAN-Netz, mobile Daten (3G, 4G oder 5G) oder WLAN aus einem Hotel handelt.

Öffnen Sie die SecuFirst HD-App

Tippe unten in der App auf Einstellungen bearbeiten

Tippen Sie oben in der App auf Wiedergabe (Android) oder Ereignis (Apple).

Es erscheint ein Filter, in dem Sie den Zeitraum angeben können, in dem Sie die Videoaufzeichnungen auf der Micro-SD-Karte sehen möchten. Standardmäßig blickt der Filter 1 Stunde zurück, wenn Sie auf Wiedergabe oder Ereignis tippen. Wenn Sie mehr als 1 Stunde zurückblicken möchten, tippen Sie auf das Startdatum oder die Startzeit und verschieben Sie es auf das gewünschte Datum. Drücken Sie dann OK. Alle Aufnahmen des ausgewählten Zeitrahmens werden angezeigt.

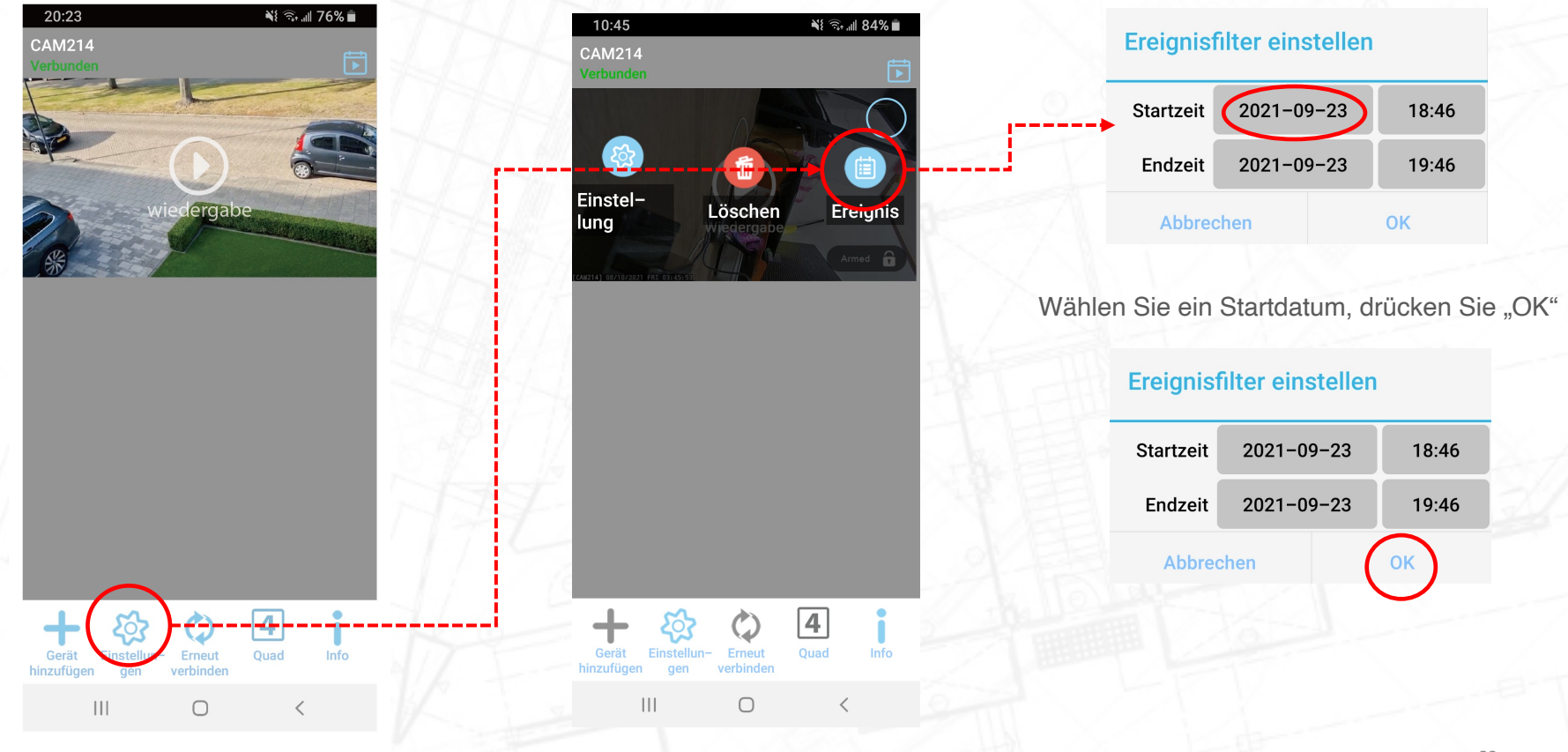

Es gibt zwei Möglichkeiten, die Aufnahmen abzuspielen:

- 1. Video streamen:
	- Tippen Sie auf das Datum / die Uhrzeit des Videos.
	- Das Video wird von der Micro-SD-Karte auf Ihr Telefon gestreamt. Nach dem Ansehen des Videos bleibt nichts auf der Festplatte Ihres Telefons zurück.
- 2. Laden Sie das Video herunter:
	- Tippen Sie auf den Download-Button des entsprechenden Videos.
	- Das Video wird von der Micro-SD-Karte auf die Festplatte Ihres Telefons kopiert. Wenn das Video heruntergeladen wird, ändert sich die Download-Schaltfläche in eine Share-Schaltfläche.

Wenn Sie auf die Schaltfläche zum Teilen tippen, können Sie das Video mit verschiedenen Apps auf Ihrem Telefon teilen, z. B. E-Mail oder Whats App.

Das Video kann auch manuell auf Ihrem Telefon gefunden werden:

#### 1. Für Android:

- 1. Gehen Sie zu "Meine Dateien"
- 2. Tippen Sie auf "Interner Speicher"
- 3. Tippen Sie auf den Ordner "Aufnahme"
- 4. Tippen Sie auf den Ordner "Ihr DID-Code der Kamera"
- 5. Alle heruntergeladenen Videos werden hier gespeichert.
- 2. Für Apple (iOS):
	- 1. Apple begrenzt den Speicherplatz Ihres Telefons oder Tablets.
	- 2. Sie können die Videos nur finden, wenn das Telefon oder Tablet über das Programm iTunes mit dem Computer verbunden ist.
	- 3. Dies ist auch der Grund, warum sich in unserer App nach dem Herunterladen des Videos der Download-Button in einen Share-Button verwandelt. Sie können das Video sofort ohne Eingreifen eines Computers teilen.

**Event List** 2021-06-01 15:24~2021-06-29 1. 2021/06/29 13:29:30 2021/06/29 13:00:20 SA 2021/06/29 12:54:49 SA 2021/06/29 12:53:07 S<sub>大</sub> 2021/06/29 11:29:21 THE SA 2021/06/29 11:24:20 01 SA 2021/06/29 11:19:35 SA 2021/06/29 08:14:26

#### Stream das Video Laden Sie das Video herunter Teile das Video

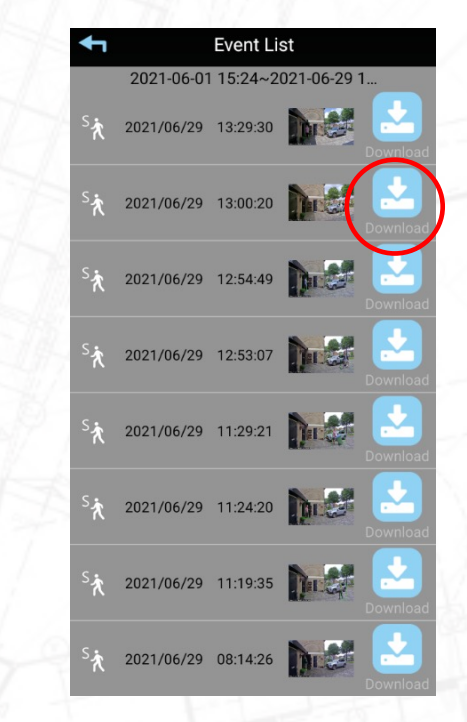

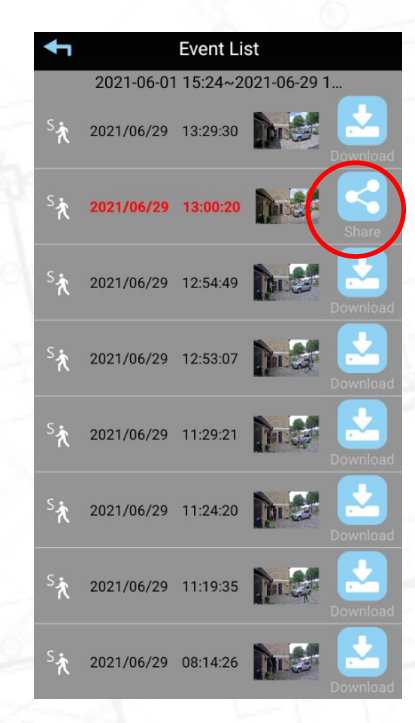

#### Per E-Mail teilen Oder Whatsapp

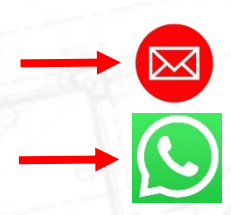
## **SecuFIRST**

Vielen Dank, dass Sie sich für SecuFirst entschieden haben.

Für weitere Informationen besuchen Sie bitte unsere Website

www.secufirst.eu

Helpdesk SecuFirst:

E-mail: info@secufirst.eu Telefon: 0031 (0)85 00 80 888